# <span id="page-0-0"></span>**Manual de serviço do Dell™ Inspiron™ 300/400**

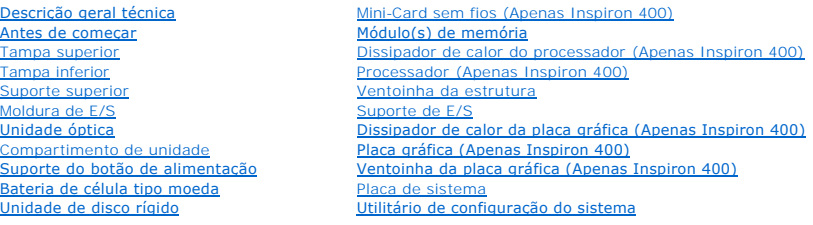

# **Notas, Avisos e Advertências**

**A NOTA:** Uma NOTA fornece informações importantes que ajudam a utilizar melhor o computador.

**AVISO: Um AVISO indica potenciais danos do hardware ou perda de dados e explica como evitar o problema.** 

**ADVERTÊNCIA: Uma ADVERTÊNCIA indica potenciais danos no equipamento, lesões corporais ou mesmo morte.** 

# **As informações contidas neste documento estão sujeitas a alterações sem aviso prévio. © 2009 Dell Inc. Todos os direitos reservados.**

A reprodução destes materiais, sob qualquer forma, sem a autorização por escrito da Dell Inc. é estritamente proibida.

Marcas comerciais utilizadas neste texto: *Dell, o* logótipo da DELL e I*nspiro*n são marcas comerciais da Dell Inc.; *Microsoft, Windows, Windows Vista* e o logótipo do botão Iniciar do<br>*Windows Vista* são marcas comercia

Neste documento podem ser mencionadas outras marcas comerciais e nomes como referência às aettidades que invocam as marcas e nomes ou respectivos produtos. A Dell Inc.<br>renuncia a quaisquer interesses de propriedade relativ

Modelo regulamentar da série D02U Tipo regulamentar D02U001 e D02U002

Setembro de 2009 Rev. A00

### <span id="page-1-0"></span> **Antes de começar**

**Manual de serviço do Dell™ Inspiron™ 300/400** 

- **O** Ferramentas recomendadas
- **O** Desligar o computado
- **O** Instruções de segurança

Este manual fornece os procedimentos de remoção e instalação dos componentes no computador. Salvo se indicado em contrário, cada procedimento pressupõe que:

- l Executou os passos em [Desligar o computador](#page-1-2) e [Instruções de segurança](#page-1-3).
- l Leu as informações de segurança fornecidas com o computador*.*
- l Um componente pode ser colocado novamente ou, se adquirido em separado, instalado executando o procedimento de remoção pela ordem inversa.

### <span id="page-1-1"></span>**Ferramentas recomendadas**

Os procedimentos descritos neste documento podem requerer as seguintes ferramentas:

- l Chave de fendas Phillips pequena
- l Chave sextavada
- l Programa de actualização executável Flash do BIOS em **support.dell.com**

# <span id="page-1-2"></span>**Desligar o computador**

**AVISO: Para evitar a perda de dados, guarde e feche todos os ficheiros abertos e saia de todos os programas abertos antes de desligar o computador.**

- 1. Guarde e feche todos os ficheiros abertos e saia de todos os programas em utilização.
- 2. Encerrar o sistema operativo:

*Windows*® *XP:*

Clique em **Iniciar**® **Encerrar** ® **Desligar**.

*Windows Vista*®:

Clique no botão **Iniciar <sup>(2)</sup>**, clique na seta **D** e, em seguida, clique em Encerrar.

*Windows 7*:

Clique no botão **Iniciar** e, em seguida, clique em Encerrar.

3. Assegure-se de que o computador está desligado. Se o computador não se tiver desligado automaticamente quando encerrou o sistema operativo, prima e mantenha premido o botão de alimentação até o computador se desligar.

## <span id="page-1-3"></span>**Instruções de segurança**

Utilize as seguintes directrizes de segurança para ajudar a proteger o seu computador de potenciais danos e para ajudar a garantir a sua segurança pessoal.

- $\Lambda$ ADVERTENCIA: Antes de efectuar qualquer operação no interior do computador, leia as informações de segurança fornecidas com o mesmo. Para<br>obter informações adicionais sobre melhores práticas de segurança, consulte a página **www.dell.com/regulatory\_compliance.**  ADVERTENCIA: Desligue todas as fontes de alimentação antes de abrir o compartimento para substituir, remover ou instalar acessórios. Após a<br>conclusão da instalação, é necessário voltar a colocar o compartimento e todos os  $\mathbb{A}$
- **AVISO: Apenas um técnico qualificado e especializado tem autorização para remover a tampa do computador e aceder a quaisquer componentes**  no interior do mesmo. Consulte as instruções de segurança para obter informações completas sobre precauções de segurança, procedimentos<br>efectuados no interior do computador e protecção contra descarga eléctrica.
- AVISO: Para evitar descargas electrostáticas, ligue-se à terra utilizando uma faixa de terra para pulso, ou toque periodicamente numa superfície<br>metálica não pintada (como um conector no computador).
- AVISO: **Quando desligar um cabo, puxe pelo respectivo conector ou pela patilha, e não pelo próprio cabo. A medida que puxa os conectores,<br>mantenha-os alinhados para evitar que os pinos do conector dobrem. Do mesmo modo, an**
- **AVISO: Para evitar danificar o computador, execute os seguintes passos antes de começar a efectuar qualquer procedimento no interior do mesmo.**
- 1. Certifique-se de que a superfície de trabalho é plana e está limpa para evitar que a tampa do computador fique riscada.
- 2. Desligue o computador (consulte **Desligar o computador**) e todos os dispositivos ligados.
- AVISO: Para desligar um cabo de rede, desligue primeiro o cabo do computador e, em seguida, desligue o cabo do dispositivo de rede.
- 3. Desligue todos os cabos telefónicos ou de rede do computador.
- 4. Desligue o computador e todos os dispositivos anexados das respectivas tomadas eléctricas.
- 5. Desligue todos os dispositivos ligados do computador.
- 6. Prima, sem soltar, o botão de alimentação enquanto o sistema é desligado para ligar a placa de sistema à terra.

# <span id="page-3-0"></span> **Tampa inferior**

**Manual de serviço do Dell™ Inspiron™ 300/400** 

- **Remover a tampa inferior**
- [Voltar a colocar a tampa inferior](#page-3-2)
- ADVERTENCIA: Antes de efectuar qualquer operação no interior do computador, leia as informações de segurança fornecidas com o mesmo. Para<br>obter informações adicionais sobre melhores práticas de segurança, consulte a página **www.dell.com/regulatory\_compliance.**
- **AVISO: Apenas um técnico qualificado e especializado deve efectuar reparações no seu computador. Os danos causados por assistência não autorizada pela Dell™ não são abrangidos pela garantia.**
- AVISO: Para evitar descargas electrostáticas, ligue-se à terra utilizando uma faixa de terra para pulso, ou toque periodicamente numa superfície<br>metálica não pintada (como um conector no computador).

# <span id="page-3-1"></span>**Remover a tampa inferior**

- 1. Siga os procedimentos em **[Antes de começar](file:///C:/data/systems/insp400/pt/sm_pt/before.htm#wp1180557).**
- 2. Vire o computador ao contrário.
- 3. Desaperte os dois parafusos integrados que fixam a tampa inferior à estrutura.
- 4. Levante a tampa inferior e remova-a da base do computador.

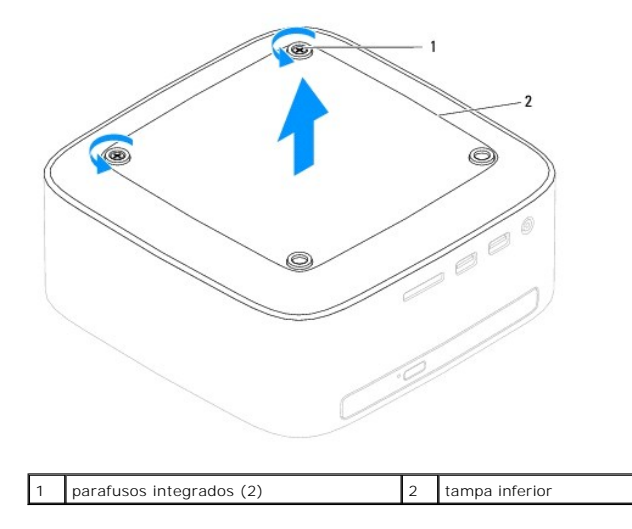

# <span id="page-3-2"></span>**Voltar a colocar a tampa inferior**

- 1. Siga os procedimentos em **[Antes de começar](file:///C:/data/systems/insp400/pt/sm_pt/before.htm#wp1180557)**.
- 2. Alinhe os orifícios dos parafusos na tampa inferior com os orifícios na estrutura.
- 3. Aperte os dois parafusos integrados que fixam a tampa inferior à estrutura.
- AVISO: Antes de ligar o computador, volte a colocar todos os parafusos e certifique-**se de que não existem parafusos perdidos no interior do**<br>co<mark>mputador. Caso contrário, poderá provocar danos no computador.</mark>
- 4. Ligue o computador e todos os dispositivos anexados às tomadas eléctricas e, em seguida, ligue os mesmos.

### <span id="page-4-0"></span> **Mini-Card sem fios (Apenas Inspiron 400) Manual de serviço do Dell™ Inspiron™ 300/400**

- **C** Remover a Mini-Card
- [Voltar a colocar a Mini-Card](#page-5-0)
- ADVERTENCIA: Antes de efectuar qualquer operação no interior do computador, leia as informações de segurança fornecidas com o mesmo. Para<br>obter informações adicionais sobre melhores práticas de segurança, consulte a página **www.dell.com/regulatory\_compliance.**
- **AVISO: Apenas um técnico qualificado e especializado deve efectuar reparações no seu computador. Os danos causados por assistência não autorizada pela Dell™ não são abrangidos pela garantia.**
- AVISO: Para evitar descargas electrostáticas, ligue-se à terra utilizando uma faixa de terra para pulso, ou toque periodicamente numa superfície<br>metálica não pintada (como um conector no computador).

**NOTA:** A Dell não garante compatibilidade nem presta apoio técnico a Mini-Cards de outros fornecedores que não a Dell.

Se encomendou uma Mini-Card sem fios com o seu computador, esta já se encontra instalada.

O seu computador suporta uma ranhura para Mini-Card de meia dimensão para Rede de área local sem fios (WLAN).

### <span id="page-4-1"></span>**Remover a Mini-Card**

- 1. Siga os procedimentos em **[Antes de começar](file:///C:/data/systems/insp400/pt/sm_pt/before.htm#wp1180557)**.
- 2. Remova a tampa do computador (consulte [Remover a tampa superior](file:///C:/data/systems/insp400/pt/sm_pt/top_cvr.htm#wp1184871)).
- 3. Remova o suporte superior (consulte [Remover o suporte superior\)](file:///C:/data/systems/insp400/pt/sm_pt/top_bkt.htm#wp1050239).
- 4. Remova a unidade óptica (consulte [Remover a unidade óptica](file:///C:/data/systems/insp400/pt/sm_pt/odd.htm#wp1183032)).
- 5. Remova o compartimento de unidade (consulte [Remover o compartimento de unidade](file:///C:/data/systems/insp400/pt/sm_pt/hdd_bkt.htm#wp1126927)).
- 6. Desligue os cabos de antena da Mini-Card.
- 7. Remova o parafuso que fixa a Mini-Card ao conector da placa de sistema.
- 8. Levante a Mini-Card e remova-a do conector da placa de sistema.

**AVISO: Quando a Mini-Card não estiver no computador, coloque-a numa embalagem de protecção antiestática (consulte a secção "Protecção contra descargas electrostáticas", nas instruções de segurança fornecidas com o seu computador).**

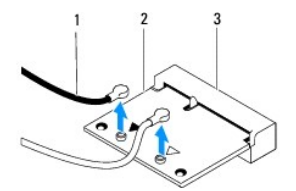

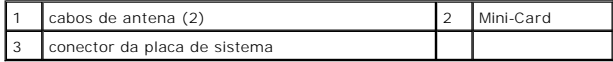

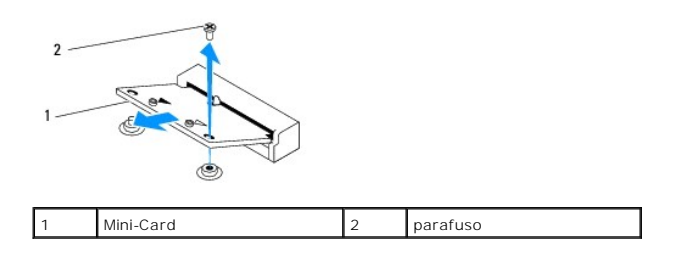

# <span id="page-5-1"></span><span id="page-5-0"></span>**Voltar a colocar a Mini-Card**

**AVISO: Os conectores têm formatos especiais de forma a garantir uma inserção correcta. A utilização de força excessiva pode danificar os conectores.**

**AVISO: Para evitar danificar a Mini-Card, certifique-se de que não existem cabos ou cabos de antena por baixo da Mini-Card.**

- 1. Siga os procedimentos em **[Antes de começar](file:///C:/data/systems/insp400/pt/sm_pt/before.htm#wp1180557).**
- 2. Alinhe o entalhe na Mini-Card com a patilha no conector da placa de sistema.
- 3. Introduza a Mini-Card num ângulo de 45 graus no conector da placa de sistema
- 4. Pressione a outra extremidade da Mini-Card. Volte a colocar o parafuso que fixa a Mini-Card ao conector da placa de sistema.
- 5. Ligue os cabos de antena apropriados à Mini-Card que está a instalar. A tabela seguinte mostra o esquema de cores dos cabos de antena para a Mini-Card suportada pelo computador.

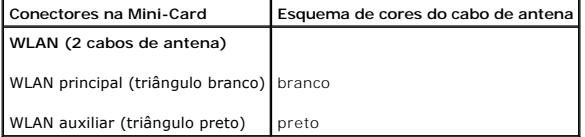

- 6. Volte a colocar o compartimento de unidade (consulte [Voltar a colocar o compartimento de unidade](file:///C:/data/systems/insp400/pt/sm_pt/hdd_bkt.htm#wp1105539)).
- 7. Volte a colocar a unidade óptica (consulte [Voltar a colocar a unidade óptica](file:///C:/data/systems/insp400/pt/sm_pt/odd.htm#wp1182963)).
- 8. Volte a colocar o suporte superior (consulte [Voltar a colocar o suporte superior\)](file:///C:/data/systems/insp400/pt/sm_pt/top_bkt.htm#wp1048583).
- 9. Volte a colocar a tampa superior (consulte [Voltar a colocar a tampa superior\)](file:///C:/data/systems/insp400/pt/sm_pt/top_cvr.htm#wp1184923).
- AVISO: Antes de ligar o computador, volte a colocar todos os parafusos e certifique-**se de que não existem parafusos perdidos no interior do**<br>co<mark>mputador. Caso contrário, poderá provocar danos no computador.</mark>
- 10. Ligue o computador e todos os dispositivos anexados às tomadas eléctricas e, em seguida, ligue os mesmos.

### <span id="page-6-0"></span> **Bateria de célula tipo moeda Manual de serviço do Dell™ Inspiron™ 300/400**

- 
- **Remover a bateria de célula tipo moeda**
- [Substitui a bateria de célula tipo moeda](#page-6-2)
- ADVERTENCIA: Antes de efectuar qualquer operação no interior do computador, leia as informações de segurança fornecidas com o mesmo. Para<br>obter informações adicionais sobre melhores práticas de segurança, consulte a página **www.dell.com/regulatory\_compliance.**
- **A ADVERTÊNCIA:** Uma bateria nova pode explodir se for instalada incorrectamente. Utilize apenas baterias do tipo recomendado pelo fabricante ou **equivalente. Elimine as baterias gastas de acordo com as instruções do fabricante.**
- **AVISO: Apenas um técnico qualificado e especializado deve efectuar reparações no seu computador. Os danos causados por assistência não autorizada pela Dell™ não são abrangidos pela garantia.**
- **AVISO: Para evitar descargas electrostáticas, ligue-se à terra utilizando uma faixa de terra para pulso, ou toque periodicamente numa superfície metálica não pintada (como um conector no computador).**

# <span id="page-6-1"></span>**Remover a bateria de célula tipo moeda**

- <span id="page-6-3"></span>1. Grave todos os ecrãs no utilitário de configuração do sistema (consulte [Utilitário de configuração do sistema](file:///C:/data/systems/insp400/pt/sm_pt/sys_setu.htm#wp1005451)) para poder restaurar as definições correctas no [passo 8](#page-7-0).
- 2. Siga os procedimentos em **[Antes de começar](file:///C:/data/systems/insp400/pt/sm_pt/before.htm#wp1180557)**.
- 3. Remova a tampa do computador (consulte [Remover a tampa superior](file:///C:/data/systems/insp400/pt/sm_pt/top_cvr.htm#wp1184871)).
- 4. Remova o suporte superior (consulte [Remover o suporte superior\)](file:///C:/data/systems/insp400/pt/sm_pt/top_bkt.htm#wp1050239).
- 5. Remova a unidade óptica (consulte [Remover a unidade óptica](file:///C:/data/systems/insp400/pt/sm_pt/odd.htm#wp1183032)).
- 6. Remova o compartimento de unidade (consulte [Remover o compartimento de unidade](file:///C:/data/systems/insp400/pt/sm_pt/hdd_bkt.htm#wp1126927)).
- 7. Coloque o computador com a bateria de célula tipo moeda virada para si.
- 8. Puxe cuidadosamente a alavanca de desbloqueio da bateria de célula tipo moeda e levante a bateria, removendo-a do encaixe.

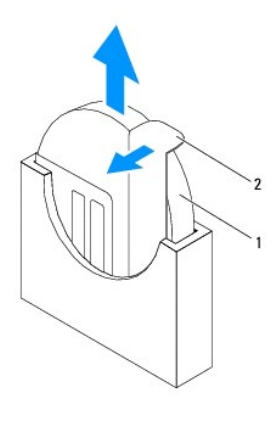

bateria de célula tipo moeda 2 alavanca de desbloqueio

# <span id="page-6-2"></span>**Substitui a bateria de célula tipo moeda**

- 1. Siga os procedimentos em [Antes de começar](file:///C:/data/systems/insp400/pt/sm_pt/before.htm#wp1180557).
- 2. Introduza a nova bateria de célula tipo moeda no encaixe com o lado "+" virado para a esquerda.
- 3. Volte a colocar o compartimento de unidade (consulte [Voltar a colocar o compartimento de unidade](file:///C:/data/systems/insp400/pt/sm_pt/hdd_bkt.htm#wp1105539)).
- <span id="page-7-1"></span>4. Volte a colocar a unidade óptica (consulte [Voltar a colocar a unidade óptica](file:///C:/data/systems/insp400/pt/sm_pt/odd.htm#wp1182963)).
- 5. Volte a colocar o suporte superior (consulte [Voltar a colocar o suporte superior\)](file:///C:/data/systems/insp400/pt/sm_pt/top_bkt.htm#wp1048583).
- 6. Volte a colocar a tampa superior (consulte [Voltar a colocar a tampa superior\)](file:///C:/data/systems/insp400/pt/sm_pt/top_cvr.htm#wp1184923).
- AVISO: Antes de ligar o computador, volte a colocar todos os parafusos e certifique-**se de que não existem parafusos perdidos no interior do**<br>co<mark>mputador. Caso contrário, poderá provocar danos no computador.</mark>
- 7. Ligue o computador e os dispositivos às tomadas eléctricas e, em seguida, ligue os mesmos.
- <span id="page-7-0"></span>8. Aceda ao utilitário de configuração do sistema (consulte [Utilitário de configuração do sistema](file:///C:/data/systems/insp400/pt/sm_pt/sys_setu.htm#wp1005451)) e restaure as definições que gravou em [passo 1.](#page-6-3)

# <span id="page-8-0"></span> **Placa gráfica (Apenas Inspiron 400)**

**Manual de serviço do Dell™ Inspiron™ 300/400** 

- **O** Remover a placa gráfica
- [Voltar a colocar a placa gráfica](#page-8-2)
- ADVERTENCIA: Antes de efectuar qualquer operação no interior do computador, leia as informações de segurança fornecidas com o mesmo. Para<br>obter informações adicionais sobre melhores práticas de segurança, consulte a página **www.dell.com/regulatory\_compliance.**
- **AVISO: Apenas um técnico qualificado e especializado deve efectuar reparações no seu computador. Os danos causados por assistência não autorizada pela Dell™ não são abrangidos pela garantia.**
- AVISO: Para evitar descargas electrostáticas, ligue-se à terra utilizando uma faixa de terra para pulso, ou toque periodicamente numa superfície<br>metálica não pintada (como um conector no computador).

# <span id="page-8-1"></span>**Remover a placa gráfica**

- 1. Siga os procedimentos em **[Antes de começar](file:///C:/data/systems/insp400/pt/sm_pt/before.htm#wp1180557)**.
- 2. Remova a tampa inferior (consulte [Remover a tampa inferior](file:///C:/data/systems/insp400/pt/sm_pt/btm_cvr.htm#wp1190533)).
- 3. Remova o dissipador de calor da placa gráfica (consulte [Remover o dissipador de calor da placa gráfica](file:///C:/data/systems/insp400/pt/sm_pt/gph_hs.htm#wp1182997)).
- 4. Remova os dois parafusos que fixam a placa gráfica à placa de sistema.
- 5. Remova a placa gráfica do respectivo conector.

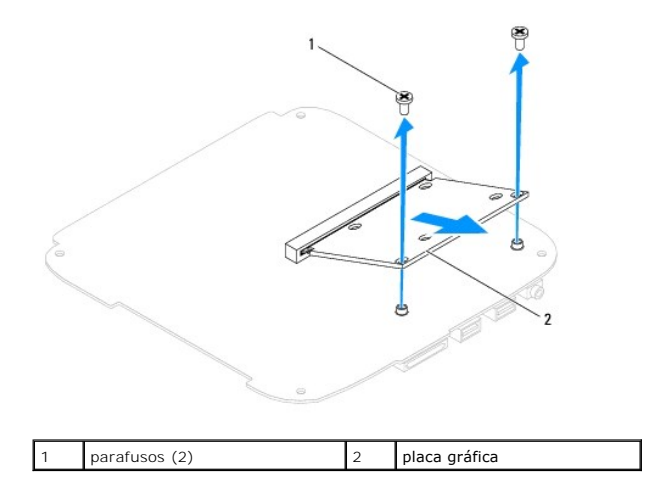

# <span id="page-8-2"></span>**Voltar a colocar a placa gráfica**

- 1. Siga os procedimentos em **[Antes de começar](file:///C:/data/systems/insp400/pt/sm_pt/before.htm#wp1180557).**
- 2. Alinhe o entalhe na placa gráfica com a patilha no conector da placa de sistema.
- 3. Introduza a placa gráfica, num ângulo de 45 graus, no conector da placa de sistema.
- 4. Pressione a outra extremidade da placa gráfica. Volte a colocar os dois parafusos que fixam a placa gráfica ao conector da placa de sistema.
- 5. Volte a colocar o dissipador de calor da placa gráfica (consulte [Voltar a colocar o dissipador de calor da placa gráfica](file:///C:/data/systems/insp400/pt/sm_pt/gph_hs.htm#wp1181645)).
- 6. Volte a colocar a tampa inferior (consulte [Voltar a colocar a tampa inferior](file:///C:/data/systems/insp400/pt/sm_pt/btm_cvr.htm#wp1188640)).
- AVISO: Antes de ligar o computador, volte a colocar todos os parafusos e certifique-**se de que não existem parafusos perdidos no interior do**<br>computador. Caso contrário, poderá provocar danos no computador.
- 7. Ligue o computador e todos os dispositivos anexados às tomadas eléctricas e, em seguida, ligue os mesmos.

# <span id="page-10-0"></span> **Ventoinha da placa gráfica (Apenas Inspiron 400)**

**Manual de serviço do Dell™ Inspiron™ 300/400** 

- [Remover a ventoinha da placa gráfica](#page-10-1)
- [Voltar a colocar a ventoinha da placa gráfica](#page-10-2)
- ADVERTENCIA: Antes de efectuar qualquer operação no interior do computador, leia as informações de segurança fornecidas com o mesmo. Para<br>obter informações adicionais sobre melhores práticas de segurança, consulte a página **www.dell.com/regulatory\_compliance.**
- **AVISO: Apenas um técnico qualificado e especializado deve efectuar reparações no seu computador. Os danos causados por assistência não autorizada pela Dell™ não são abrangidos pela garantia.**
- AVISO: Para evitar descargas electrostáticas, ligue-se à terra utilizando uma faixa de terra para pulso, ou toque periodicamente numa superfície<br>metálica não pintada (como um conector no computador).

# <span id="page-10-1"></span>**Remover a ventoinha da placa gráfica**

- 1. Siga os procedimentos em **[Antes de começar](file:///C:/data/systems/insp400/pt/sm_pt/before.htm#wp1180557)**.
- 2. Remova a tampa inferior (consulte [Remover a tampa inferior](file:///C:/data/systems/insp400/pt/sm_pt/btm_cvr.htm#wp1190533)).
- 3. Remova o dissipador de calor da placa gráfica (consulte [Remover o dissipador de calor da placa gráfica](file:///C:/data/systems/insp400/pt/sm_pt/gph_hs.htm#wp1182997)).
- 4. Remova os dois parafusos que fixam a ventoinha da placa gráfica à placa de sistema.
- 5. Levante a ventoinha da placa gráfica e remova-a do computador.

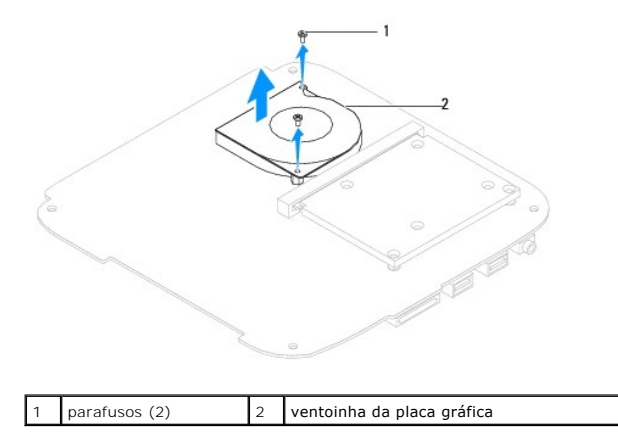

# <span id="page-10-2"></span>**Voltar a colocar a ventoinha da placa gráfica**

- 1. Siga os procedimentos em **[Antes de começar](file:///C:/data/systems/insp400/pt/sm_pt/before.htm#wp1180557).**
- 2. Alinhe os orifícios dos parafusos na ventoinha da placa gráfica com os orifícios dos parafusos na placa de sistema. Volte a colocar os dois parafusos que fixam a ventoinha da placa gráfica à placa de sistema.
- 3. Volte a colocar o dissipador de calor da placa gráfica (consulte [Voltar a colocar o dissipador de calor da placa gráfica](file:///C:/data/systems/insp400/pt/sm_pt/gph_hs.htm#wp1181645)).
- 4. Volte a colocar a tampa inferior (consulte [Voltar a colocar a tampa inferior](file:///C:/data/systems/insp400/pt/sm_pt/btm_cvr.htm#wp1188640)).
- AVISO: Antes de ligar o computador, volte a colocar todos os parafusos e certifique-**se de que não existem parafusos perdidos no interior do**<br>computador. Caso contrário, poderá provocar danos no computador.

5. Ligue o computador e todos os dispositivos anexados às tomadas eléctricas e, em seguida, ligue os mesmos.

### <span id="page-12-0"></span> **Dissipador de calor da placa gráfica (Apenas Inspiron 400) Manual de serviço do Dell™ Inspiron™ 300/400**

- **O** Remover o dissipador de calor da placa gráfica
- $\bullet$  Voltar a colocar o dissipador de calor da plac
- ADVERTENCIA: Antes de efectuar qualquer operação no interior do computador, leia as informações de segurança fornecidas com o mesmo. Para<br>obter informações adicionais sobre melhores práticas de segurança, consulte a página **www.dell.com/regulatory\_compliance.**
- **ADVERTÊNCIA: O dissipador de calor poderá ficar demasiado quente durante o funcionamento normal. Certifique-se de que o deixa arrefecer devidamente antes de tocar no mesmo.**
- **AVISO: Apenas um técnico qualificado e especializado deve efectuar reparações no seu computador. Os danos causados por assistência não autorizada pela Dell™ não são abrangidos pela garantia.**
- **AVISO: Para evitar descargas electrostáticas, ligue-se à terra utilizando uma faixa de terra para pulso, ou toque periodicamente numa superfície metálica não pintada (como um conector no computador).**
- AVISO: Não execute os passos seguintes, excepto se estiver familiarizado com a remoção e substituição de hardware. A execução incorrecta<br>destes passos pode danificar a placa de sistema. Para obter informações de assistênci

# <span id="page-12-1"></span>**Remover o dissipador de calor da placa gráfica**

- 1. Siga os procedimentos em **[Antes de começar](file:///C:/data/systems/insp400/pt/sm_pt/before.htm#wp1180557).**
- 2. Remova a tampa inferior (consulte [Remover a tampa inferior](file:///C:/data/systems/insp400/pt/sm_pt/btm_cvr.htm#wp1190533)).

AVISO: Para garantir um arrefecimento máximo do processador de gráficos, não toque nas áreas de transferência de calor no dissipador de calor<br>da placa gráfica. Os óleos na sua pele podem reduzir a capacidade de transferênc

- 3. Por ordem sequencial (indicada no dissipador de calor da placa gráfica), desaperte por ordem descendente os quatro parafusos integrados que fixam o dissipador de calor da placa gráfica à placa de sistema.
- 4. Levante o dissipador de calor da placa gráfica e remova-o do computador.

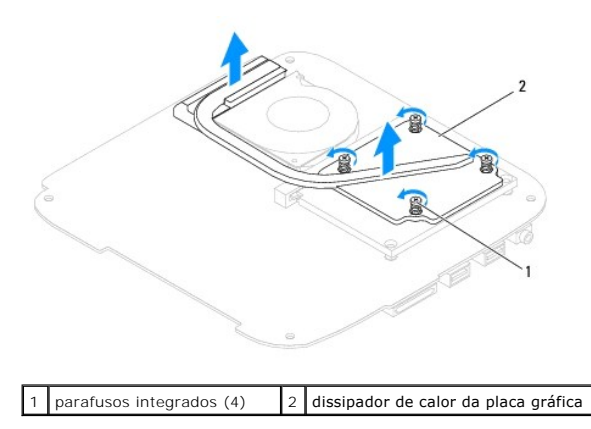

# <span id="page-12-2"></span>**Voltar a colocar o dissipador de calor da placa gráfica**

- 1. Siga os procedimentos em **[Antes de começar](file:///C:/data/systems/insp400/pt/sm_pt/before.htm#wp1180557).**
- 2. Alinhe os quatro parafusos integrados no dissipador de calor da placa gráfica com os orifícios dos parafusos na placa de sistema e aperte os parafusos por ordem ascendente.
- 3. Volte a colocar a tampa inferior (consulte [Voltar a colocar a tampa inferior](file:///C:/data/systems/insp400/pt/sm_pt/btm_cvr.htm#wp1188640)).
- AVISO: Antes de ligar o computador, volte a colocar todos os parafusos e certifique-**se de que não existem parafusos perdidos no interior do**<br>co<mark>mputador. Caso contrário, poderá provocar danos no computador.</mark>

4. Ligue o computador e todos os dispositivos anexados às tomadas eléctricas e, em seguida, ligue os mesmos.

### <span id="page-14-0"></span> **Unidade de disco rígido Manual de serviço do Dell™ Inspiron™ 300/400**

- [Remover a unidade de disco rígido](#page-14-1)
- [Substituir a unidade de disco rígido](#page-15-0)
- $\Lambda$ ADVERTENCIA: Antes de efectuar qualquer operação no interior do computador, leia as informações de segurança fornecidas com o mesmo. Para<br>obter informações adicionais sobre melhores práticas de segurança, consulte a página **www.dell.com/regulatory\_compliance.**
- **A** ADVERTÊNCIA: Se remover a unidade de disco rígido do computador enquanto estiver quente, não toque na respectiva estrutura de metal.
- **AVISO: Apenas um técnico qualificado e especializado deve efectuar reparações no seu computador. Os danos causados por assistência não autorizada pela Dell™ não são abrangidos pela garantia.**
- AVISO: Para evitar descargas electrostáticas, ligue-se à terra utilizando uma faixa de terra para pulso, ou toque periodicamente numa superfície<br>metálica não pintada (como um conector no computador).
- AVISO: Para evitar a perda de dados, desligue o computador (consulte <u>Desligar o computador</u>) **antes de remover a unidade de disco rígido. Não**<br>remova a unidade de disco rígido enquanto o computador estiver ligado ou enqua

**AVISO: As unidades de disco rígido são extremamente frágeis. Tenha muito cuidado quando manusear a unidade de disco rígido.**

**A** NOTA: A Dell não garante compatibilidade nem presta apoio técnico a unidades de disco rígido obtidas a partir de outras fontes que não a Dell.

**NOTA:** Se está a instalar uma unidade de disco rígido obtida a partir de outra fonte que não a Dell, é necessário instalar um sistema operativo,<br>controladores e utilitários na nova unidade de disco rígido (consulte o *Gui* 

# <span id="page-14-1"></span>**Remover a unidade de disco rígido**

- 1. Siga os procedimentos em **[Antes de começar](file:///C:/data/systems/insp400/pt/sm_pt/before.htm#wp1180557)**.
- 2. Remova a tampa do computador (consulte [Remover a tampa superior](file:///C:/data/systems/insp400/pt/sm_pt/top_cvr.htm#wp1184871)).
- 3. Remova o suporte superior (consulte [Remover o suporte superior\)](file:///C:/data/systems/insp400/pt/sm_pt/top_bkt.htm#wp1050239).
- 4. Remova a unidade óptica (consulte [Remover a unidade óptica](file:///C:/data/systems/insp400/pt/sm_pt/odd.htm#wp1183032)).
- 5. Remova o compartimento de unidade (consulte [Remover o compartimento de unidade](file:///C:/data/systems/insp400/pt/sm_pt/hdd_bkt.htm#wp1126927)).
- AVISO: Quando a unidade de disco rígido não estiver no computador, coloque-a numa embalagem de protecção antiestática (consulte a secção<br>sobre protecção contra descargas electrostáticas, nas instruções de segurança forneci
- 6. Remova os quatro parafusos que fixam a unidade de disco rígido ao compartimento de unidade.
- 7. Levante o compartimento de unidade e remova-o da unidade de disco rígido.

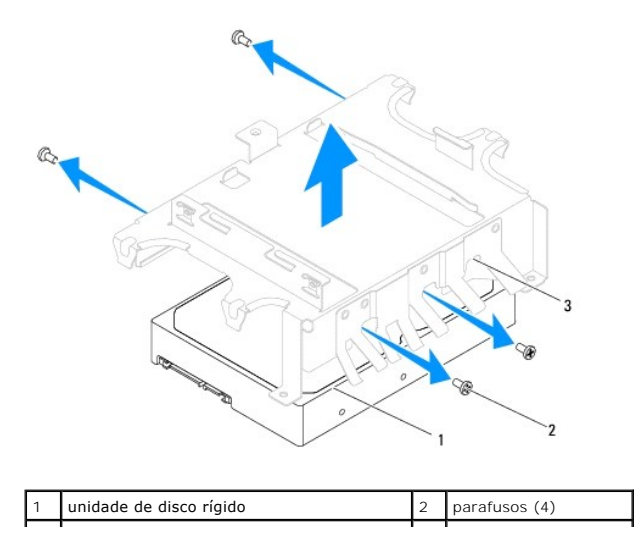

# <span id="page-15-0"></span>**Substituir a unidade de disco rígido**

- 1. Siga os procedimentos em **[Antes de começar](file:///C:/data/systems/insp400/pt/sm_pt/before.htm#wp1180557)**.
- 2. Remova a nova unidade de disco rígido da embalagem. Guarde a embalagem original para armazenar ou transportar a unidade de disco rígido.
- 3. Alinhe os orifícios dos parafusos no compartimento de unidade com os orifícios dos parafusos na unidade de disco rígido.
- 4. Volte a colocar os quatro parafusos que fixam a unidade de disco rígido ao compartimento de unidade.
- 5. Volte a colocar o compartimento de unidade (consulte [Voltar a colocar o compartimento de unidade](file:///C:/data/systems/insp400/pt/sm_pt/hdd_bkt.htm#wp1105539)).
- 6. Volte a colocar a unidade óptica (consulte [Voltar a colocar a unidade óptica](file:///C:/data/systems/insp400/pt/sm_pt/odd.htm#wp1182963)).
- 7. Volte a colocar o suporte superior (consulte [Voltar a colocar o suporte superior\)](file:///C:/data/systems/insp400/pt/sm_pt/top_bkt.htm#wp1048583).
- 8. Volte a colocar a tampa superior (consulte [Voltar a colocar a tampa superior\)](file:///C:/data/systems/insp400/pt/sm_pt/top_cvr.htm#wp1184923)
- AVISO: Antes de ligar o computador, volte a colocar todos os parafusos e certifique-**se de que não existem parafusos perdidos no interior do**<br>co<mark>mputador. Caso contrário, poderá provocar danos no computador.</mark>
- 9. Ligue o computador e todos os dispositivos anexados às tomadas eléctricas e, em seguida, ligue os mesmos.
- 10. Instale o sistema operativo do seu computador, conforme necessário. Consulte o tópico "Restaurar o sistema operativo" no *Guia de configuração*.
- 11. Instale os controladores e utilitários do seu computador, conforme necessário. Para obter mais informações, consulte o *Guia de Tecnologia da Dell*.

### <span id="page-16-0"></span> **Compartimento de unidade Manual de serviço do Dell™ Inspiron™ 300/400**

- **O** Remover o compartimento de unidade
- O Voltar a colocar o compartimento de uni
- ADVERTENCIA: Antes de efectuar qualquer operação no interior do computador, leia as informações de segurança fornecidas com o mesmo. Para<br>obter informações adicionais sobre melhores práticas de segurança, consulte a página **www.dell.com/regulatory\_compliance.**
- **AVISO: Apenas um técnico qualificado e especializado deve efectuar reparações no seu computador. Os danos causados por assistência não autorizada pela Dell™ não são abrangidos pela garantia.**
- AVISO: Para evitar descargas electrostáticas, ligue-se à terra utilizando uma faixa de terra para pulso, ou toque periodicamente numa superfície<br>metálica não pintada (como um conector no computador).

### <span id="page-16-1"></span>**Remover o compartimento de unidade**

- 1. Siga os procedimentos em **[Antes de começar](file:///C:/data/systems/insp400/pt/sm_pt/before.htm#wp1180557).**
- 2. Remova a tampa do computador (consulte [Remover a tampa superior](file:///C:/data/systems/insp400/pt/sm_pt/top_cvr.htm#wp1184871)).
- 3. Remova o suporte superior (consulte [Remover o suporte superior\)](file:///C:/data/systems/insp400/pt/sm_pt/top_bkt.htm#wp1050239).
- 4. Remova a unidade óptica (consulte [Remover a unidade óptica](file:///C:/data/systems/insp400/pt/sm_pt/odd.htm#wp1183032)).
- 5. Remova o parafuso que fixa o suporte do botão de alimentação ao compartimento de unidade (consulte [Remover o suporte do botão de alimentação](file:///C:/data/systems/insp400/pt/sm_pt/pwrbtnbk.htm#wp1184871)).
- 6. Remova os dois parafusos que fixam o compartimento de unidade à placa de sistema.
- 7. Faça deslizar o compartimento de unidade para a parte posterior e levante- o para aceder ao cabo da unidade de disco rígido.
- 8. Desligue o cabo da unidade de disco rígido a partir do conector na unidade.
- 9. Levante cuidadosamente o compartimento de unidade e remova-o do computador.

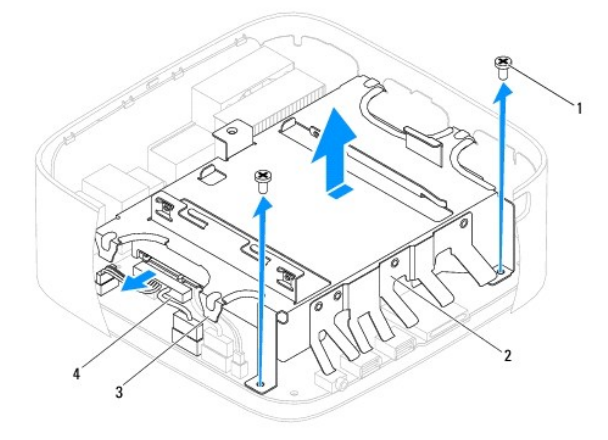

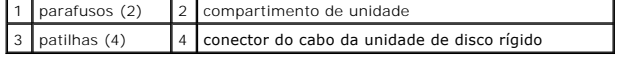

### <span id="page-16-2"></span>**Voltar a colocar o compartimento de unidade**

- 1. Siga os procedimentos em **[Antes de começar](file:///C:/data/systems/insp400/pt/sm_pt/before.htm#wp1180557).**
- 2. Ligue o cabo da unidade de disco rígido ao conector na unidade.
- 3. Alinhe as patilhas no compartimento de unidade com as ranhuras na estrutura. Faça deslizar o compartimento de unidade para alinhar os orifícios dos<br>parafusos no compartimento de unidade com os orifícios dos parafusos na
- 4. Volte a colocar os dois parafusos que fixam o compartimento de unidade à placa de sistema.
- 5. Volte a colocar o parafuso que fixa o suporte do botão de alimentação ao compartimento de unidade (consulte Voltar a colocar o suporte do botão de alimentação).
- 6. Volte a colocar a unidade óptica (consulte [Voltar a colocar a unidade óptica](file:///C:/data/systems/insp400/pt/sm_pt/odd.htm#wp1182963)).
- 7. Volte a colocar o suporte superior (consulte [Voltar a colocar o suporte superior\)](file:///C:/data/systems/insp400/pt/sm_pt/top_bkt.htm#wp1048583).
- 8. Volte a colocar a tampa superior (consulte [Voltar a colocar a tampa superior\)](file:///C:/data/systems/insp400/pt/sm_pt/top_cvr.htm#wp1184923).
- AVISO: Antes de ligar o computador, volte a colocar todos os parafusos e certifique-**se de que não existem parafusos perdidos no interior do**<br>co<mark>mputador. Caso contrário, poderá provocar danos no computador.</mark>
- 9. Ligue o computador e todos os dispositivos anexados às tomadas eléctricas e, em seguida, ligue os mesmos.

#### <span id="page-18-0"></span> **Dissipador de calor do processador (Apenas Inspiron 400) Manual de serviço do Dell™ Inspiron™ 300/400**

- **Remover o dissipador de calor do processador**
- Voltar a colocar o dissipador de calor do p
- ADVERTENCIA: Antes de efectuar qualquer operação no interior do computador, leia as informações de segurança fornecidas com o mesmo. Para<br>obter informações adicionais sobre melhores práticas de segurança, consulte a página **www.dell.com/regulatory\_compliance.**
- **ADVERTÊNCIA: O dissipador de calor poderá ficar demasiado quente durante o funcionamento normal. Certifique-se de que o deixa arrefecer devidamente antes de tocar no mesmo.**
- **AVISO: Apenas um técnico qualificado e especializado deve efectuar reparações no seu computador. Os danos causados por assistência não autorizada pela Dell™ não são abrangidos pela garantia.**
- **AVISO: Para evitar descargas electrostáticas, ligue-se à terra utilizando uma faixa de terra para pulso, ou toque periodicamente numa superfície metálica não pintada (como um conector no computador).**
- AVISO: Não execute os passos seguintes, excepto se estiver familiarizado com a remoção e substituição de hardware. A execução incorrecta<br>destes passos pode danificar a placa de sistema. Para obter informações de assistênci

# <span id="page-18-1"></span>**Remover o dissipador de calor do processador**

- 1. Siga os procedimentos em **[Antes de começar](file:///C:/data/systems/insp400/pt/sm_pt/before.htm#wp1180557).**
- 2. Remova a tampa do computador (consulte [Remover a tampa superior](file:///C:/data/systems/insp400/pt/sm_pt/top_cvr.htm#wp1184871))
- 3. Remova o suporte superior (consulte [Remover o suporte superior\)](file:///C:/data/systems/insp400/pt/sm_pt/top_bkt.htm#wp1050239).
- 4. Remova a unidade óptica (consulte [Remover a unidade óptica](file:///C:/data/systems/insp400/pt/sm_pt/odd.htm#wp1183032))
- 5. Remova o compartimento de unidade (consulte [Remover o compartimento de unidade](file:///C:/data/systems/insp400/pt/sm_pt/hdd_bkt.htm#wp1126927)).

AVISO: Para garantir um arrefecimento máximo do processador, não toque nas áreas de transferência de calor no dissipador de calor do<br>processador. Os óleos na sua pele podem reduzir a capacidade de transferência de calor da

- 6. Por ordem sequencial (indicada no dissipador de calor do processador), desaperte por ordem descendente os quatro parafusos integrados que fixam o dissipador de calor do processador à placa de sistema.
- 7. Levante cuidadosamente o dissipador de calor do processador e remova-o do computador.
- 8. Pouse o dissipador de calor do processador sobre a parte superior, com a massa térmica voltada para cima.

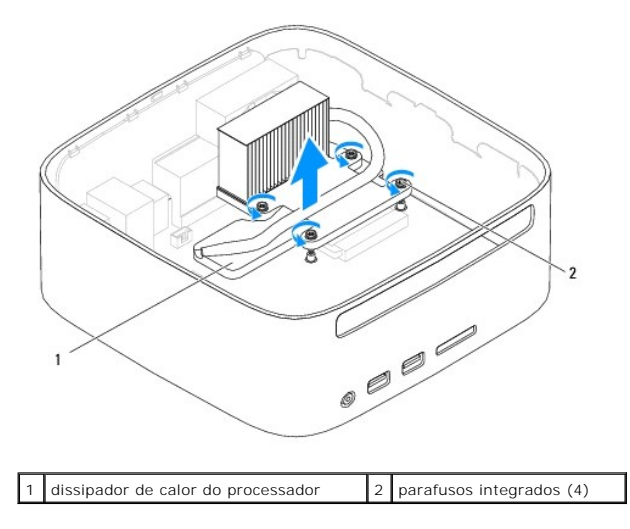

## <span id="page-19-1"></span><span id="page-19-0"></span>**Voltar a colocar o dissipador de calor do processador**

**AVISO: Um alinhamento incorrecto do dissipador de calor do processador pode danificar a placa de sistema e o processador.**

NOTA: A massa térmica original pode ser reutilizada se o processador e dissipador de calor originais forem reinstalados em conjunto. Se o processador<br>ou o dissipador de calor for substituído, utilize a massa térmica fornec

- 1. Siga os procedimentos em [Antes de começar](file:///C:/data/systems/insp400/pt/sm_pt/before.htm#wp1180557).
- 2. Limpe a massa térmica da parte inferior do dissipador de calor do processador.
- AVISO: Certifique-se de que aplica nova massa térmica. A nova massa térmica é essencial para assegurar uma ligação térmica adequada, que<br>constitui um requisito para a obtenção de um óptimo funcionamento do processador.
- 3. Aplique a nova massa térmica na parte superior do processador.
- 4. Alinhe os quatro parafusos integrados no dissipador de calor do processador com os orifícios dos parafusos na placa de sistema e aperte os parafusos por ordem ascendente.
- 5. Volte a colocar o compartimento de unidade (consulte [Voltar a colocar o compartimento de unidade](file:///C:/data/systems/insp400/pt/sm_pt/hdd_bkt.htm#wp1105539)).
- 6. Volte a colocar a unidade óptica (consulte [Voltar a colocar a unidade óptica](file:///C:/data/systems/insp400/pt/sm_pt/odd.htm#wp1182963)).
- 7. Volte a colocar o suporte superior (consulte [Voltar a colocar o suporte superior\)](file:///C:/data/systems/insp400/pt/sm_pt/top_bkt.htm#wp1048583)
- 8. Volte a colocar a tampa superior (consulte [Voltar a colocar a tampa superior\)](file:///C:/data/systems/insp400/pt/sm_pt/top_cvr.htm#wp1184923)
- AVISO: Antes de ligar o computador, volte a colocar todos os parafusos e certifique-**se de que não existem parafusos perdidos no interior do**<br>computador. Caso contrário, poderá provocar danos no computador.
- 9. Ligue o computador e os dispositivos às tomadas eléctricas e, em seguida, ligue os mesmos.

#### <span id="page-20-0"></span> **Suporte de E/S Manual de serviço do Dell™ Inspiron™ 300/400**

- Remover o suporte de E/S
- [Voltar a colocar o suporte de E/S](#page-20-2)
- ADVERTENCIA: Antes de efectuar qualquer operação no interior do computador, leia as informações de segurança fornecidas com o mesmo. Para<br>obter informações adicionais sobre melhores práticas de segurança, consulte a página **www.dell.com/regulatory\_compliance.**
- **AVISO: Apenas um técnico qualificado e especializado deve efectuar reparações no seu computador. Os danos causados por assistência não autorizada pela Dell™ não são abrangidos pela garantia.**
- AVISO: Para evitar descargas electrostáticas, ligue-se à terra utilizando uma faixa de terra para pulso, ou toque periodicamente numa superfície<br>metálica não pintada (como um conector no computador).

# <span id="page-20-1"></span>**Remover o suporte de E/S**

- 1. Siga os procedimentos em **[Antes de começar](file:///C:/data/systems/insp400/pt/sm_pt/before.htm#wp1180557).**
- 2. Remova a tampa do computador (consulte [Remover a tampa superior](file:///C:/data/systems/insp400/pt/sm_pt/top_cvr.htm#wp1184871)).
- 3. Remova o suporte superior (consulte [Remover o suporte superior\)](file:///C:/data/systems/insp400/pt/sm_pt/top_bkt.htm#wp1050239).
- 4. Remova a moldura de E/S (consulte [Remover a moldura de E/S](file:///C:/data/systems/insp400/pt/sm_pt/io_bzl.htm#wp1183926)).
- 5. Remova a ventoinha da estrutura (consulte [Remover a ventoinha da estrutura](file:///C:/data/systems/insp400/pt/sm_pt/sb_fan.htm#wp1194281)).
- 6. Utilizando uma chave de porcas hexagonal, remova os dois parafusos que fixam o conector VGA ao suporte de E/S.
- 7. Remova o parafuso que fixa o suporte de E/S à estrutura.
- 8. Prima cuidadosamente e solte o trinco de bloqueio de segurança no suporte de E/S da tampa do computador. Levante o suporte de E/S e remova-o do computador.

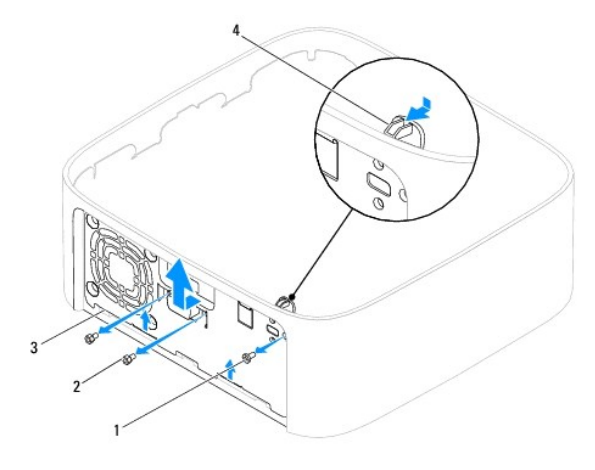

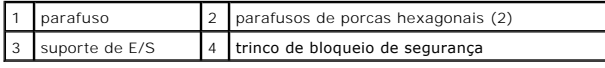

# <span id="page-20-2"></span>**Voltar a colocar o suporte de E/S**

- 1. Siga os procedimentos em **[Antes de começar](file:///C:/data/systems/insp400/pt/sm_pt/before.htm#wp1180557).**
- 2. Faça deslizar as patilhas na parte inferior do suporte de E/S para dentro das ranhuras na estrutura.
- 3. Pressione cuidadosamente e faça deslizar o trinco de bloqueio de segurança para o devido lugar. Volte a colocar o parafuso que fixa o suporte de E/S à estrutura.
- 4. Utilizando uma chave de porcas hexagonal, volte a colocar os dois parafusos que fixam o conector VGA ao suporte de E/S.
- 5. Volte a colocar a ventoinha da estrutura (consulte [Voltar a colocar a ventoinha da estrutura](file:///C:/data/systems/insp400/pt/sm_pt/sb_fan.htm#wp1194147)).
- 6. Volte a colocar a moldura de E/S (consulte [Voltar a colocar a moldura de E/S\)](file:///C:/data/systems/insp400/pt/sm_pt/io_bzl.htm#wp1188640).
- 7. Volte a colocar o suporte superior (consulte [Voltar a colocar o suporte superior\)](file:///C:/data/systems/insp400/pt/sm_pt/top_bkt.htm#wp1048583).
- 8. Volte a colocar a tampa superior (consulte [Voltar a colocar a tampa superior\)](file:///C:/data/systems/insp400/pt/sm_pt/top_cvr.htm#wp1184923).

AVISO: Antes de ligar o computador, volte a colocar todos os parafusos e certifique-**se de que não existem parafusos perdidos no interior do**<br>co<mark>mputador. Caso contrário, poderá provocar danos no computador.</mark>

9. Ligue o computador e todos os dispositivos anexados às tomadas eléctricas e, em seguida, ligue os mesmos.

#### <span id="page-22-0"></span> **Moldura de E/S Manual de serviço do Dell™ Inspiron™ 300/400**

- Remover a moldura de E/S
- [Voltar a colocar a moldura de E/S](#page-22-2)
- ADVERTENCIA: Antes de efectuar qualquer operação no interior do computador, leia as informações de segurança fornecidas com o mesmo. Para<br>obter informações adicionais sobre melhores práticas de segurança, consulte a página **www.dell.com/regulatory\_compliance.**
- **AVISO: Apenas um técnico qualificado e especializado deve efectuar reparações no seu computador. Os danos causados por assistência não autorizada pela Dell™ não são abrangidos pela garantia.**
- AVISO: Para evitar descargas electrostáticas, ligue-se à terra utilizando uma faixa de terra para pulso, ou toque periodicamente numa superfície<br>metálica não pintada (como um conector no computador).

### <span id="page-22-1"></span>**Remover a moldura de E/S**

- 1. Siga os procedimentos em **[Antes de começar](file:///C:/data/systems/insp400/pt/sm_pt/before.htm#wp1180557)**.
- 2. Remova a tampa do computador (consulte [Remover a tampa superior](file:///C:/data/systems/insp400/pt/sm_pt/top_cvr.htm#wp1184871)).
- 3. Remova a tampa inferior (consulte [Remover a tampa inferior](file:///C:/data/systems/insp400/pt/sm_pt/btm_cvr.htm#wp1190533)).
- 4. Pressione e solte as patilhas na parte inferior da moldura de E/S das ranhuras na estrutura. Levante a moldura de E/S e remova-a do computador.

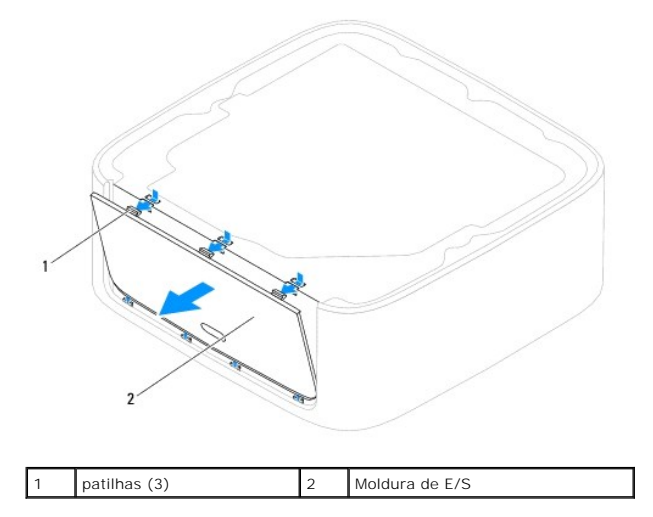

## <span id="page-22-2"></span>**Voltar a colocar a moldura de E/S**

- 1. Siga os procedimentos em **[Antes de começar](file:///C:/data/systems/insp400/pt/sm_pt/before.htm#wp1180557)**.
- 2. Alinhe as patilhas na moldura de E/S com as ranhuras no computador e encaixe-as no lugar.
- 3. Volte a colocar a tampa inferior (consulte [Voltar a colocar a tampa inferior](file:///C:/data/systems/insp400/pt/sm_pt/btm_cvr.htm#wp1188640)).
- 4. Volte a colocar a tampa superior (consulte [Voltar a colocar a tampa superior\)](file:///C:/data/systems/insp400/pt/sm_pt/top_cvr.htm#wp1184923).
- **AVISO: Antes de ligar o computador, volte a colocar todos os parafusos e certifique-se de que não existem parafusos perdidos no interior do computador. Caso contrário, poderá provocar danos no computador.**
- 5. Ligue o computador e todos os dispositivos anexados às tomadas eléctricas e, em seguida, ligue os mesmos.

<span id="page-24-0"></span> **Módulo(s) de memória** 

**Manual de serviço do Dell™ Inspiron™ 300/400** 

- <sup>O</sup> Inspiron 300
- <sup>0</sup> Inspiron 400
- ADVERTENCIA: Antes de efectuar qualquer operação no interior do computador, leia as informações de segurança fornecidas com o mesmo. Para<br>obter informações adicionais sobre melhores práticas de segurança, consulte a página **www.dell.com/regulatory\_compliance.**
- **AVISO: Apenas um técnico qualificado e especializado deve efectuar reparações no seu computador. Os danos causados por assistência não autorizada pela Dell™ não são abrangidos pela garantia.**
- AVISO: Para evitar descargas electrostáticas, ligue-se à terra utilizando uma faixa de terra para pulso, ou toque periodicamente numa superfície<br>metálica não pintada (como um conector no computador).

# <span id="page-24-1"></span>**Inspiron 300**

### **Remover o módulo de memória**

- 1. Siga os procedimentos em [Antes de começar](file:///C:/data/systems/insp400/pt/sm_pt/before.htm#wp1180557).
- 2. Remova a tampa do computador (consulte [Remover a tampa superior](file:///C:/data/systems/insp400/pt/sm_pt/top_cvr.htm#wp1184871))
- 3. Remova o suporte superior (consulte [Remover o suporte superior\)](file:///C:/data/systems/insp400/pt/sm_pt/top_bkt.htm#wp1050239).
- 4. Remova a unidade óptica (consulte [Remover a unidade óptica](file:///C:/data/systems/insp400/pt/sm_pt/odd.htm#wp1183032)).
- 5. Remova o compartimento de unidade (consulte [Remover o compartimento de unidade](file:///C:/data/systems/insp400/pt/sm_pt/hdd_bkt.htm#wp1126927)).

**AVISO: Para evitar danos no conector do módulo de memória, não utilize ferramentas para alargar os ganchos de fixação do módulo de memória.**

- 6. Utilize as pontas dos dedos para abrir cuidadosamente os ganchos de fixação em cada uma das extremidades do conector do módulo de memória até que o módulo de memória seja visível.
- 7. Remova o módulo de memória do respectivo conector.

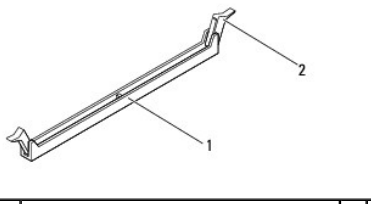

 $\vert$  conector do módulo de memória  $\vert$  2  $\vert$  grampos de fixação (2)

# **Voltar a colocar o módulo de memória**

- 1. Siga os procedimentos em [Antes de começar](file:///C:/data/systems/insp400/pt/sm_pt/before.htm#wp1180557).
- 2. Alinhe o entalhe no módulo de memória com a patilha no conector do módulo de memória.

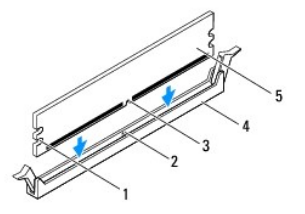

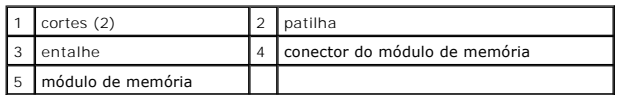

3. Introduza o módulo de memória no conector até o módulo encaixar no lugar.<br>Se introduzir o módulo de memória correctamente, os ganchos de fixação encaixam nos cortes em cada um das extremidades do módulo de memória.<br>Se o

**Z** NOTA: Se o módulo de memória não estiver correctamente instalado, o computador pode não arrancar.

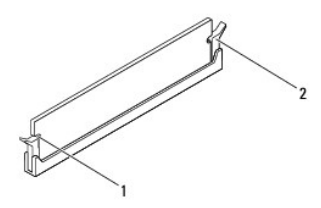

 $\begin{vmatrix} 1 & \text{cores} & (2) \end{vmatrix}$  2 ganchos de fixação (2) (encaixados no lugar)

4. Volte a colocar o compartimento de unidade (consulte [Voltar a colocar o compartimento de unidade](file:///C:/data/systems/insp400/pt/sm_pt/hdd_bkt.htm#wp1105539)).

- 5. Volte a colocar a unidade óptica (consulte [Voltar a colocar a unidade óptica](file:///C:/data/systems/insp400/pt/sm_pt/odd.htm#wp1182963)).
- 6. Volte a colocar o suporte superior (consulte [Voltar a colocar o suporte superior\)](file:///C:/data/systems/insp400/pt/sm_pt/top_bkt.htm#wp1048583)
- 7. Volte a colocar a tampa superior (consulte [Voltar a colocar a tampa superior\)](file:///C:/data/systems/insp400/pt/sm_pt/top_cvr.htm#wp1184923).
- AVISO: Antes de ligar o computador, volte a colocar todos os parafusos e certifique-**se de que não existem parafusos perdidos no interior do**<br>computador. Caso contrário, poderá provocar danos no computador.
- 8. Ligue o computador e todos os dispositivos anexados às tomadas eléctricas e, em seguida, ligue os mesmos.<br>Se for apresentada uma mensagem com a indicação de que o tamanho da memória foi alterado, prima <F1> para continu
- 9. Inicie sessão no seu computador.
- 10. Para verificar se a memória está correctamente instalada:

*Windows*® *XP:*

Clique em **Iniciar**® **Painel de controlo**® **Sistema**.

*Windows Vista*®:

Clique no botão **Iniciar** ® **Painel de controlo**® **Sistema e Manutenção**.

*Windows 7*:

Clique no botão **Iniciar** ® **Painel de controlo**® **Sistema e Segurança**® **Sistema**.

11. Verifique a quantidade de memória (RAM) apresentada na lista.

<span id="page-25-0"></span>**Inspiron 400** 

### **Remover o(s) módulo(s) de memória**

- 1. Siga os procedimentos em [Antes de começar](file:///C:/data/systems/insp400/pt/sm_pt/before.htm#wp1180557).
- 2. Remova a tampa inferior (consulte [Remover a tampa inferior](file:///C:/data/systems/insp400/pt/sm_pt/btm_cvr.htm#wp1190533)).

#### **AVISO: Para evitar danos no conector do módulo de memória, não utilize ferramentas para alargar os ganchos de fixação do módulo de memória.**

- 3. Utilize as pontas dos dedos para alargar cuidadosamente os ganchos de fixação em cada extremidade do conector do módulo de memória, até este desencaixar.
- 4. Remova o módulo de memória do respectivo conector.

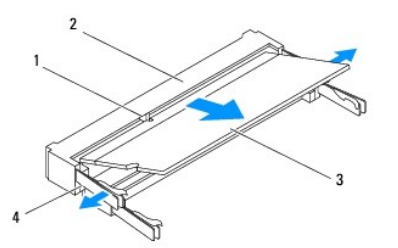

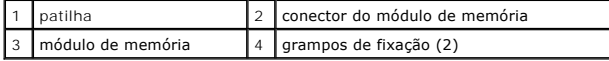

### **Voltar a colocar o(s) módulo(s) de memória**

- AVISO: Se necessitar de instalar módulos de memória em dois conectores, instale um módulo de memória no conector identificado com "DIMM 1"<br>antes de instalar um módulo no conector identificado com "DIMM 2".
- 1. Siga os procedimentos em **[Antes de começar](file:///C:/data/systems/insp400/pt/sm_pt/before.htm#wp1180557).**
- 2. Alinhe o entalhe no módulo de memória com a patilha no conector do módulo de memória.
- 3. Faça deslizar o módulo de memória firmemente para a ranhura num ângulo de 45 graus e pressione o mesmo para baixo até este encaixar no lugar. Se não ouvir um clique, remova o módulo de memória e volte a instalar o mesmo.

**Solo NOTA:** Se o módulo de memória não estiver correctamente instalado, o computador pode não arrancar.

4. Volte a colocar a tampa inferior (consulte [Voltar a colocar a tampa inferior](file:///C:/data/systems/insp400/pt/sm_pt/btm_cvr.htm#wp1188640)).

- AVISO: Antes de ligar o computador, volte a colocar todos os parafusos e certifique-**se de que não existem parafusos perdidos no interior do**<br>computador. Caso contrário, poderá provocar danos no computador.
- 5. Ligue o computador e todos os dispositivos anexados às tomadas eléctricas e, em seguida, ligue os mesmos.<br>Se for apresentada uma mensagem com a indicação de que o tamanho da memória foi alterado, prima <F1> para continu
- 6. Inicie sessão no seu computador.
- 7. Para verificar se a memória está correctamente instalada:

*Windows*® *XP:*

Clique em **Iniciar**® **Painel de controlo**® **Sistema**.

*Windows Vista*®:

Clique no botão **Iniciar** ® **Painel de controlo**® **Sistema e Manutenção**.

*Windows 7*:

Clique no botão **Iniciar** ® **Painel de controlo**® **Sistema e Segurança**® **Sistema**.

8. Verifique a quantidade de memória (RAM) apresentada na lista.

# <span id="page-28-0"></span> **Unidade óptica**

**Manual de serviço do Dell™ Inspiron™ 300/400** 

- **•** Remover a unidade óptica
- [Voltar a colocar a unidade óptica](#page-28-2)
- ADVERTENCIA: Antes de efectuar qualquer operação no interior do computador, leia as informações de segurança fornecidas com o mesmo. Para<br>obter informações adicionais sobre melhores práticas de segurança, consulte a página **www.dell.com/regulatory\_compliance.**
- **AVISO: Apenas um técnico qualificado e especializado deve efectuar reparações no seu computador. Os danos causados por assistência não autorizada pela Dell™ não são abrangidos pela garantia.**
- AVISO: Para evitar descargas electrostáticas, ligue-se à terra utilizando uma faixa de terra para pulso, ou toque periodicamente numa superfície<br>metálica não pintada (como um conector no computador).

# <span id="page-28-1"></span>**Remover a unidade óptica**

- 1. Siga os procedimentos em **[Antes de começar](file:///C:/data/systems/insp400/pt/sm_pt/before.htm#wp1180557)**.
- 2. Remova a tampa do computador (consulte [Remover a tampa superior](file:///C:/data/systems/insp400/pt/sm_pt/top_cvr.htm#wp1184871)).
- 3. Remova o suporte superior (consulte [Remover o suporte superior\)](file:///C:/data/systems/insp400/pt/sm_pt/top_bkt.htm#wp1050239).
- 4. Desligue o cabo da unidade óptica a partir do conector na unidade.
- 5. Remova o parafuso que fixa a unidade óptica ao compartimento de unidade.
- 6. Empurre a unidade óptica para a fazer deslizar para fora da parte anterior do computador.

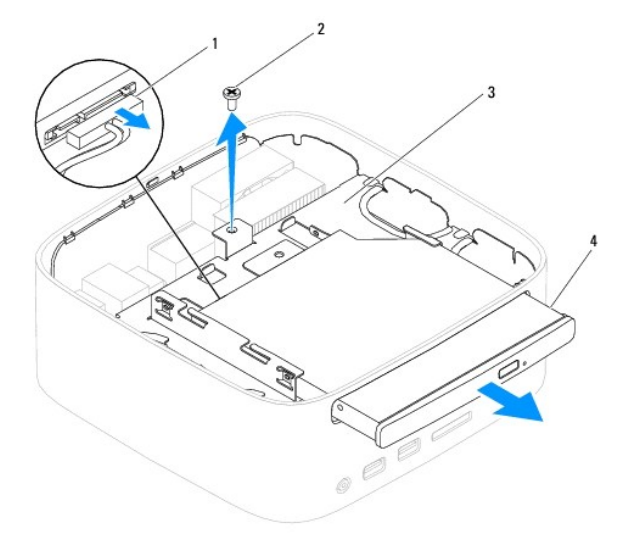

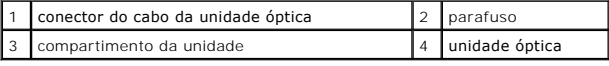

# <span id="page-28-2"></span>**Voltar a colocar a unidade óptica**

- 1. Siga os procedimentos em [Antes de começar](file:///C:/data/systems/insp400/pt/sm_pt/before.htm#wp1180557).
- 2. Faça deslizar a unidade óptica para dentro do compartimento de unidade.
- 3. Volte a colocar o parafuso que fixa a unidade óptica ao compartimento de unidade.
- 4. Ligue o cabo da unidade óptica ao conector na unidade.
- 5. Volte a colocar o suporte superior (consulte [Voltar a colocar o suporte superior\)](file:///C:/data/systems/insp400/pt/sm_pt/top_bkt.htm#wp1048583).
- 6. Volte a colocar a tampa superior (consulte [Voltar a colocar a tampa superior\)](file:///C:/data/systems/insp400/pt/sm_pt/top_cvr.htm#wp1184923).
- AVISO: Antes de ligar o computador, volte a colocar todos os parafusos e certifique-**se de que não existem parafusos perdidos no interior do**<br>computador. Caso contrário, poderá provocar danos no computador.
- 7. Ligue o computador e todos os dispositivos anexados às tomadas eléctricas e, em seguida, ligue os mesmos.

#### <span id="page-30-0"></span> **Processador (Apenas Inspiron 400) Manual de serviço do Dell™ Inspiron™ 300/400**

**O** Remover o processador

#### O Substituir o processador

- ADVERTENCIA: Antes de efectuar qualquer operação no interior do computador, leia as informações de segurança fornecidas com o mesmo. Para<br>obter informações adicionais sobre melhores práticas de segurança, consulte a página **www.dell.com/regulatory\_compliance.**
- **AVISO: Apenas um técnico qualificado e especializado deve efectuar reparações no seu computador. Os danos causados por assistência não autorizada pela Dell™ não são abrangidos pela garantia.**
- AVISO: Para evitar descargas electrostáticas, ligue-se à terra utilizando uma faixa de terra para pulso, ou toque periodicamente numa superfície<br>metálica não pintada (como um conector no computador).

#### <span id="page-30-1"></span>**Remover o processador**

- 1. Siga os procedimentos em **[Antes de começar](file:///C:/data/systems/insp400/pt/sm_pt/before.htm#wp1180557).**
- 2. Remova a tampa do computador (consulte [Remover a tampa superior](file:///C:/data/systems/insp400/pt/sm_pt/top_cvr.htm#wp1184871)).
- 3. Remova o suporte superior (consulte [Remover o suporte superior\)](file:///C:/data/systems/insp400/pt/sm_pt/top_bkt.htm#wp1050239).
- 4. Remova a unidade óptica (consulte [Remover a unidade óptica](file:///C:/data/systems/insp400/pt/sm_pt/odd.htm#wp1183032)).
- 5. Remova o compartimento de unidade (consulte [Remover o compartimento de unidade](file:///C:/data/systems/insp400/pt/sm_pt/hdd_bkt.htm#wp1126927)).
- 6. Remova o dissipador de calor do processador (consulte [Remover o dissipador de calor do processador\)](file:///C:/data/systems/insp400/pt/sm_pt/heat_sin.htm#wp1193030).

# **AVISO: O conjunto do dissipador de calor do processador poderá ficar demasiado quente durante o funcionamento normal. Certifique-se de que o deixa arrefecer devidamente antes de tocar no mesmo.**

7. Prima e empurre para baixo e para fora a alavanca de desbloqueio para a soltar da patilha que a segura.

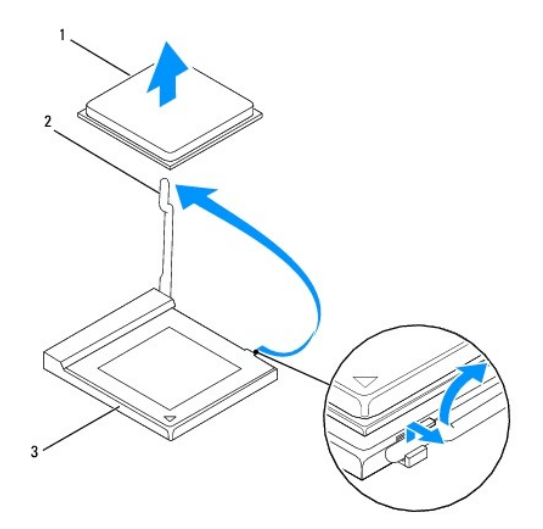

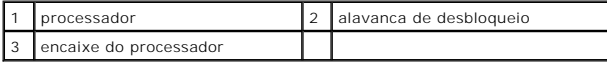

**AVISO: Ao remover ou voltar a colocar o processador, não toque em nenhum dos pinos nem deixe cair objectos sobre os pinos no interior do respectivo encaixe.**

<sup>8.</sup> Levante cuidadosamente o processador para o remover do encaixe.

<span id="page-31-1"></span>Deixe a alavanca expandida na posição de desbloqueio para que o encaixe esteja pronto para o novo processador.

### <span id="page-31-0"></span>**Substituir o processador**

**AVISO: Ligue-se à terra, tocando numa superfície metálica não pintada ou no suporte do computador.**

**AVISO: Ao substituir o processador, não toque em nenhum dos pinos no interior do encaixe, nem deixe cair objectos sobre os pinos no encaixe.**

1. Siga os procedimentos em **[Antes de começar](file:///C:/data/systems/insp400/pt/sm_pt/before.htm#wp1180557)**.

2. Desempacote o novo processador, tendo o cuidado de não tocar na parte inferior do processador.

**AVISO: Deve posicionar o processador correctamente no encaixe, de forma a evitar danos permanentes no processador e no computador quando ligar este último.**

3. Levante a alavanca para a posição de desbloqueio para que o encaixe esteja pronto para o novo processador.

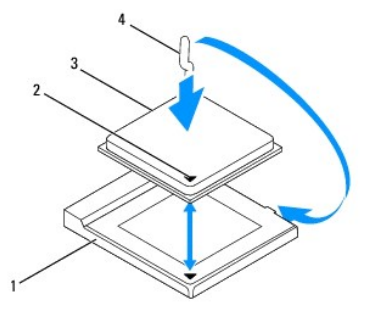

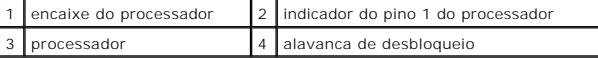

4. Certifique-se de que a alavanca de desbloqueio no encaixe do processador está totalmente expandida.

AVISO: Os pinos do encaixe são delicados. Para evitar danos, certifique-se de que o processador está devidamente alinhado com o respectivo<br>encaixe e não utilize força excessiva quando instalar o processador. Tenha o cuidad

**AVISO: Deve posicionar o processador correctamente no respectivo encaixe, de forma a evitar danos permanentes no processador.**

5. Oriente os entalhes de alinhamento anterior e posterior do processador com os entalhes de alinhamento anterior e posterior do encaixe.

- 6. Alinhe os cantos do pino 1 do processador e do encaixe.
- 7. Coloque cuidadosamente o processador no encaixe e certifique-se de que o processador está correctamente posicionado.
- 8. Rode a alavanca de desbloqueio do encaixe do processador para trás em direcção ao encaixe e coloque-a no devido lugar para fixar o processador.
- 9. Limpe a massa térmica da parte inferior do dissipador de calor.

AVISO: Certifique-se de que aplica nova massa térmica. A nova massa térmica é essencial para assegurar uma ligação térmica adequada, que<br>constitui um requisito para a obtenção de um óptimo funcionamento do processador.

10. Aplique a nova massa térmica na parte superior do processador.

#### **AVISO: Certifique-se de que o dissipador de calor do processador está correctamente instalado e fixo.**

11. Volte a colocar o dissipador de calor do processador (consulte [Voltar a colocar o dissipador de calor do processador](file:///C:/data/systems/insp400/pt/sm_pt/heat_sin.htm#wp1194285)).

12. Volte a colocar o compartimento de unidade (consulte [Voltar a colocar o compartimento de unidade](file:///C:/data/systems/insp400/pt/sm_pt/hdd_bkt.htm#wp1105539)).

- 13. Volte a colocar a unidade óptica (consulte [Voltar a colocar a unidade óptica](file:///C:/data/systems/insp400/pt/sm_pt/odd.htm#wp1182963)).
- 14. Volte a colocar o suporte superior (consulte [Voltar a colocar o suporte superior\)](file:///C:/data/systems/insp400/pt/sm_pt/top_bkt.htm#wp1048583).
- 15. Volte a colocar a tampa superior (consulte [Voltar a colocar a tampa superior\)](file:///C:/data/systems/insp400/pt/sm_pt/top_cvr.htm#wp1184923).
- AVISO: Antes de ligar o computador, volte a colocar todos os parafusos e certifique-**se de que não existem parafusos perdidos no interior do**<br>co<mark>mputador. Caso contrário, poderá provocar danos no computador.</mark>
- 16. Ligue o computador e todos os dispositivos anexados às tomadas eléctricas e, em seguida, ligue os mesmos.

### <span id="page-33-0"></span> **Suporte do botão de alimentação Manual de serviço do Dell™ Inspiron™ 300/400**

- 
- [Remover o suporte do botão de alimentação](#page-33-1)  O Voltar a colocar o suporte do botão de alimentação
- 
- ADVERTENCIA: Antes de efectuar qualquer operação no interior do computador, leia as informações de segurança fornecidas com o mesmo. Para<br>obter informações adicionais sobre melhores práticas de segurança, consulte a página **www.dell.com/regulatory\_compliance.**
- **AVISO: Apenas um técnico qualificado e especializado deve efectuar reparações no seu computador. Os danos causados por assistência não autorizada pela Dell™ não são abrangidos pela garantia.**
- AVISO: Para evitar descargas electrostáticas, ligue-se à terra utilizando uma faixa de terra para pulso, ou toque periodicamente numa superfície<br>metálica não pintada (como um conector no computador).

# <span id="page-33-1"></span>**Remover o suporte do botão de alimentação**

- 1. Siga os procedimentos em **[Antes de começar](file:///C:/data/systems/insp400/pt/sm_pt/before.htm#wp1180557).**
- 2. Remova a tampa do computador (consulte [Remover a tampa superior](file:///C:/data/systems/insp400/pt/sm_pt/top_cvr.htm#wp1184871)).
- 3. Remova o suporte superior (consulte [Remover o suporte superior\)](file:///C:/data/systems/insp400/pt/sm_pt/top_bkt.htm#wp1050239).
- 4. Remova a unidade óptica (consulte [Remover a unidade óptica](file:///C:/data/systems/insp400/pt/sm_pt/odd.htm#wp1183032)).
- 5. Remova o parafuso que fixa o suporte do botão de alimentação ao compartimento de unidade.

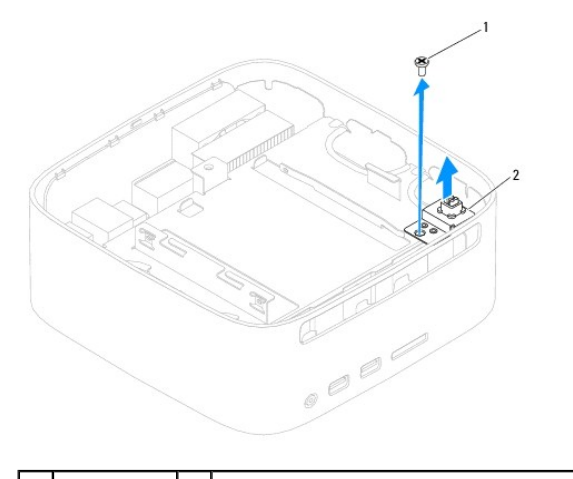

parafuso 2 suporte do botão de alimentação

6. Remova o compartimento de unidade (consulte [Remover o compartimento de unidade](file:///C:/data/systems/insp400/pt/sm_pt/hdd_bkt.htm#wp1126927)).

- 7. Desligue o cabo do botão de alimentação do conector na placa de sistema.
- 8. Levante o suporte e o cabo do botão de alimentação e remova-os do computador.

# <span id="page-33-2"></span>**Voltar a colocar o suporte do botão de alimentação**

- 1. Siga os procedimentos em [Antes de começar](file:///C:/data/systems/insp400/pt/sm_pt/before.htm#wp1180557).
- 2. Ligue o cabo do botão de alimentação ao conector na placa de sistema.
- 3. Volte a colocar o compartimento de unidade (consulte [Voltar a colocar o compartimento de unidade](file:///C:/data/systems/insp400/pt/sm_pt/hdd_bkt.htm#wp1105539)).
- 4. Volte a colocar o parafuso que fixa o suporte do botão de alimentação ao compartimento de unidade.
- 5. Volte a colocar a unidade óptica (consulte [Voltar a colocar a unidade óptica](file:///C:/data/systems/insp400/pt/sm_pt/odd.htm#wp1182963)).
- 6. Volte a colocar o suporte superior (consulte [Voltar a colocar o suporte superior\)](file:///C:/data/systems/insp400/pt/sm_pt/top_bkt.htm#wp1048583).
- 7. Volte a colocar a tampa superior (consulte [Voltar a colocar a tampa superior\)](file:///C:/data/systems/insp400/pt/sm_pt/top_cvr.htm#wp1184923).
- AVISO: Antes de ligar o computador, volte a colocar todos os parafusos e certifique-**se de que não existem parafusos perdidos no interior do**<br>computador. Caso contrário, poderá provocar danos no computador.
- 8. Ligue o computador e todos os dispositivos anexados às tomadas eléctricas e, em seguida, ligue os mesmos.

#### <span id="page-35-0"></span> **Ventoinha da estrutura Manual de serviço do Dell™ Inspiron™ 300/400**

- [Remover a ventoinha da estrutura](#page-35-1)
- [Voltar a colocar a ventoinha da estrutura](#page-35-2)
- ADVERTENCIA: Antes de efectuar qualquer operação no interior do computador, leia as informações de segurança fornecidas com o mesmo. Para<br>obter informações adicionais sobre melhores práticas de segurança, consulte a página **www.dell.com/regulatory\_compliance.**
- **AVISO: Apenas um técnico qualificado e especializado deve efectuar reparações no seu computador. Os danos causados por assistência não autorizada pela Dell™ não são abrangidos pela garantia.**
- AVISO: Para evitar descargas electrostáticas, ligue-se à terra utilizando uma faixa de terra para pulso, ou toque periodicamente numa superfície<br>metálica não pintada (como um conector no computador).

## <span id="page-35-1"></span>**Remover a ventoinha da estrutura**

- 1. Siga os procedimentos em **[Antes de começar](file:///C:/data/systems/insp400/pt/sm_pt/before.htm#wp1180557)**.
- 2. Remova a tampa do computador (consulte [Remover a tampa superior](file:///C:/data/systems/insp400/pt/sm_pt/top_cvr.htm#wp1184871)).
- 3. Remova o suporte superior (consulte [Remover o suporte superior\)](file:///C:/data/systems/insp400/pt/sm_pt/top_bkt.htm#wp1050239).
- 4. Remova a moldura de E/S (consulte [Remover a moldura de E/S](file:///C:/data/systems/insp400/pt/sm_pt/io_bzl.htm#wp1183926)).
- 5. Desligue o cabo da ventoinha da estrutura do conector na placa de sistema.
- 6. Remova os quatro parafusos que fixam a ventoinha da estrutura ao suporte de E/S.
- 7. Levante a ventoinha da estrutura e remova-a do computador.

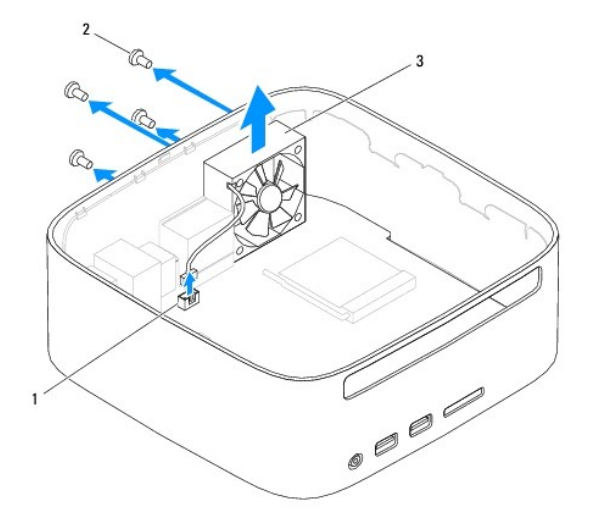

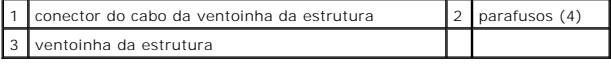

## <span id="page-35-2"></span>**Voltar a colocar a ventoinha da estrutura**

- 1. Siga os procedimentos em **[Antes de começar](file:///C:/data/systems/insp400/pt/sm_pt/before.htm#wp1180557).**
- 2. Alinhe os orifícios dos parafusos na ventoinha da estrutura com os orifícios dos parafusos no suporte de E/S.
- 3. Volte a colocar os quatro parafusos que fixam a ventoinha da estrutura ao suporte de E/S.
- 4. Ligue o cabo da ventoinha da estrutura ao conector na placa de sistema.
- 5. Volte a colocar a moldura de E/S (consulte [Voltar a colocar a moldura de E/S\)](file:///C:/data/systems/insp400/pt/sm_pt/io_bzl.htm#wp1188640).
- 6. Volte a colocar o suporte superior (consulte [Voltar a colocar o suporte superior\)](file:///C:/data/systems/insp400/pt/sm_pt/top_bkt.htm#wp1048583).
- 7. Volte a colocar a tampa superior (consulte [Voltar a colocar a tampa superior\)](file:///C:/data/systems/insp400/pt/sm_pt/top_cvr.htm#wp1184923).
- AVISO: Antes de ligar o computador, volte a colocar todos os parafusos e certifique-**se de que não existem parafusos perdidos no interior do**<br>co<mark>mputador. Caso contrário, poderá provocar danos no computador.</mark>
- 8. Ligue o computador e todos os dispositivos anexados às tomadas eléctricas e, em seguida, ligue os mesmos.

#### <span id="page-37-0"></span> **Placa de sistema Manual de serviço do Dell™ Inspiron™ 300/400**

- [Remover a placa de sistema](#page-37-1)
- **O** Voltar a colocar a placa de sistema
- [Introduzir a etiqueta de serviço no BIOS](#page-39-0)
- ADVERTENCIA: Antes de efectuar qualquer operação no interior do computador, leia as informações de segurança fornecidas com o mesmo. Para<br>obter informações adicionais sobre melhores práticas de segurança, consulte a página **www.dell.com/regulatory\_compliance.**
- **AVISO: Apenas um técnico qualificado e especializado deve efectuar reparações no seu computador. Os danos causados por assistência não autorizada pela Dell™ não são abrangidos pela garantia.**
- AVISO: Para evitar descargas electrostáticas, ligue-se à terra utilizando uma faixa de terra para pulso, ou toque periodicamente numa superfície<br>metálica não pintada (como um conector no computador).

**AVISO: Manuseie os componentes e as placas pelas extremidades e evite tocar em pinos e contactos.**

O chip do BIOS da placa de sistema contém a etiqueta de serviço que também é visível numa etiqueta de códigos de barras no computador. O kit de substituição para a placa de sistema inclui um CD que disponibiliza um utilitário para transferir a etiqueta de serviço para a placa de sistema de substituição.

## <span id="page-37-1"></span>**Remover a placa de sistema**

- 1. Siga os procedimentos em [Antes de começar](file:///C:/data/systems/insp400/pt/sm_pt/before.htm#wp1180557).
- 2. Remova a tampa superior (consulte [Remover a tampa superior](file:///C:/data/systems/insp400/pt/sm_pt/top_cvr.htm#wp1184871)).
- 3. Remova o suporte superior (consulte [Remover o suporte superior\)](file:///C:/data/systems/insp400/pt/sm_pt/top_bkt.htm#wp1050239).
- 4. Remova a tampa inferior (consulte [Remover a tampa inferior](file:///C:/data/systems/insp400/pt/sm_pt/btm_cvr.htm#wp1190533)).
- 5. Remova a unidade óptica (consulte [Remover a unidade óptica](file:///C:/data/systems/insp400/pt/sm_pt/odd.htm#wp1183032)).
- 6. Remova o compartimento de unidade (consulte [Remover o compartimento de unidade](file:///C:/data/systems/insp400/pt/sm_pt/hdd_bkt.htm#wp1126927)).
- 7. Remova a bateria de célula tipo moeda (consulte [Remover a bateria de célula tipo moeda](file:///C:/data/systems/insp400/pt/sm_pt/coinbatt.htm#wp1189043)).
- 8. Remova a moldura de E/S (consulte [Remover a moldura de E/S](file:///C:/data/systems/insp400/pt/sm_pt/io_bzl.htm#wp1183926)).
- 9. Remova a ventoinha da estrutura (consulte [Remover a ventoinha da estrutura](file:///C:/data/systems/insp400/pt/sm_pt/sb_fan.htm#wp1194281)).
- 10. Remova o suporte de E/S (consulte [Remover o suporte de E/S\)](file:///C:/data/systems/insp400/pt/sm_pt/io_bkt.htm#wp1183926).
- 11. Remova o(s) módulo(s) de memória (consulte [Módulo\(s\) de memória](file:///C:/data/systems/insp400/pt/sm_pt/memory.htm#wp1188716)).
- 12. *Apenas para o Inspiron 400:* 
	- a. Remova a Mini-Card (consulte [Remover a Mini-Card\)](file:///C:/data/systems/insp400/pt/sm_pt/cards.htm#wp1189747).
	- b. Remova o dissipador de calor do processador (consulte [Remover o dissipador de calor do processador\)](file:///C:/data/systems/insp400/pt/sm_pt/heat_sin.htm#wp1193030).
	- c. Remova o processador (consulte [Remover o processador](file:///C:/data/systems/insp400/pt/sm_pt/processo.htm#wp1195903)).

**NOTA:** Anote o encaminhamento dos cabos antes de desligar os mesmos da placa de sistema.

- d. Remova o dissipador de calor da placa gráfica (consulte [Remover o dissipador de calor da placa gráfica](file:///C:/data/systems/insp400/pt/sm_pt/gph_hs.htm#wp1182997)).
- e. Remova a placa gráfica (consulte [Remover a placa gráfica](file:///C:/data/systems/insp400/pt/sm_pt/gph_crd.htm#wp1181511)).
- f. Remova a ventoinha da placa gráfica (consulte [Remover a ventoinha da placa gráfica](file:///C:/data/systems/insp400/pt/sm_pt/gph_fan.htm#wp1181511)).
- 13. Desligue todos os cabos ligados à placa de sistema.
- 14. Remova os quatro parafusos que fixam a placa de sistema à estrutura.
- 15. Empurre a placa de sistema da parte inferior para soltar a mesma da estrutura.
- 16. Faça deslizar a placa de sistema para a parte posterior da estrutura de modo a soltar os conectores na placa de sistema das ranhuras na estrutura.
- 17. Levante a placa de sistema e remova-a do computador.

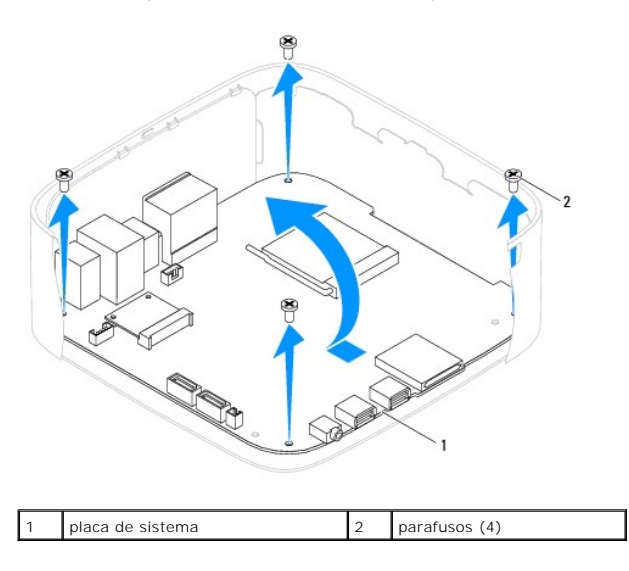

## <span id="page-38-0"></span>**Voltar a colocar a placa de sistema**

- 1. Siga os procedimentos em **[Antes de começar](file:///C:/data/systems/insp400/pt/sm_pt/before.htm#wp1180557)**.
- 2. Alinhe os conectores na placa de sistema com as ranhuras na estrutura e faça deslizar a placa de sistema para o devido lugar.
- 3. Volte a colocar os quatro parafusos que fixam a placa de sistema à estrutura.
- 4. *Apenas para o Inspiron 400:* 
	- a. Volte a colocar a ventoinha da placa gráfica (consulte [Voltar a colocar a ventoinha da placa gráfica](file:///C:/data/systems/insp400/pt/sm_pt/gph_fan.htm#wp1181645)).
	- b. Volte a colocar a placa gráfica (consulte [Voltar a colocar a placa gráfica](file:///C:/data/systems/insp400/pt/sm_pt/gph_crd.htm#wp1181645)).
	- c. Volte a colocar o dissipador de calor da placa gráfica (consulte [Voltar a colocar o dissipador de calor da placa gráfica](file:///C:/data/systems/insp400/pt/sm_pt/gph_hs.htm#wp1181645)).
	- d. Volte a colocar o processador (consulte [Substituir o processador\)](file:///C:/data/systems/insp400/pt/sm_pt/processo.htm#wp1195918).
	- e. Volte a colocar o dissipador de calor do processador (consulte [Voltar a colocar o dissipador de calor do processador](file:///C:/data/systems/insp400/pt/sm_pt/heat_sin.htm#wp1194285)).
	- f. Volte a colocar a Mini-Card (consulte [Voltar a colocar a Mini-Card](file:///C:/data/systems/insp400/pt/sm_pt/cards.htm#wp1193712)).
- 5. Ligue todos os cabos à placa de sistema.
- 6. Volte a colocar o(s) módulo(s) de memória (consulte [Módulo\(s\) de memória](file:///C:/data/systems/insp400/pt/sm_pt/memory.htm#wp1188716)).
- 7. Volte a colocar o suporte de E/S (consulte [Voltar a colocar o suporte de E/S\)](file:///C:/data/systems/insp400/pt/sm_pt/io_bkt.htm#wp1188640).
- 8. Volte a colocar a ventoinha da estrutura (consulte [Voltar a colocar a ventoinha da estrutura](file:///C:/data/systems/insp400/pt/sm_pt/sb_fan.htm#wp1194147)).
- 9. Volte a colocar a moldura de E/S (consulte [Voltar a colocar a moldura de E/S\)](file:///C:/data/systems/insp400/pt/sm_pt/io_bzl.htm#wp1188640).
- 10. Volte a colocar a bateria de célula tipo moeda (consulte [Substitui a bateria de célula tipo moeda](file:///C:/data/systems/insp400/pt/sm_pt/coinbatt.htm#wp1188265)).
- 11. Volte a colocar o compartimento de unidade (consulte [Voltar a colocar o compartimento de unidade](file:///C:/data/systems/insp400/pt/sm_pt/hdd_bkt.htm#wp1105539)).
- 12. Volte a colocar a unidade óptica (consulte [Voltar a colocar a unidade óptica](file:///C:/data/systems/insp400/pt/sm_pt/odd.htm#wp1182963)).
- 13. Volte a colocar a tampa inferior (consulte [Voltar a colocar a tampa inferior](file:///C:/data/systems/insp400/pt/sm_pt/btm_cvr.htm#wp1188640)).
- 14. Volte a colocar o suporte superior (consulte [Voltar a colocar o suporte superior\)](file:///C:/data/systems/insp400/pt/sm_pt/top_bkt.htm#wp1048583).
- 15. Volte a colocar a tampa superior (consulte [Voltar a colocar a tampa superior\)](file:///C:/data/systems/insp400/pt/sm_pt/top_cvr.htm#wp1184923).
- <span id="page-39-1"></span>AVISO: Antes de ligar o computador, volte a colocar todos os parafusos e certifique-**se de que não existem parafusos perdidos no interior do**<br>co<mark>mputador. Caso contrário, poderá provocar danos no computador.</mark>
- 16. Ligue o computador.

**NOTA:** Após ter substituído a placa de sistema, introduza o número da etiqueta de serviço do computador no BIOS da placa de sistema de substituição.

17. Introduza a etiqueta de serviço (consulte [Introduzir a etiqueta de serviço no BIOS](#page-39-0)).

# <span id="page-39-0"></span>**Introduzir a etiqueta de serviço no BIOS**

- 1. Ligue o computador.
- 2. Prima <F2> durante o POST para aceder ao programa de configuração do sistema.
- 3. Navegue para o separador principal e introduza a etiqueta de serviço no campo **Service Tag Setting** (Definição da etiqueta de serviço).

# <span id="page-40-0"></span> **Utilitário de configuração do sistema**

**Manual de serviço do Dell™ Inspiron™ 300/400** 

- **O** Descrição geral
- Apagar palavras-[passe esquecidas e definições do CMOS](#page-43-0)
- [Actualizar o BIOS](#page-44-0)

## <span id="page-40-1"></span>**Descrição geral**

Utilize o utilitário de configuração do sistema para:

- l Alterar as informações de configuração do sistema após adicionar, alterar ou remover qualquer hardware no seu computador.
- l Definir ou alterar uma opção seleccionável pelo utilizador, tal como a palavra-passe do utilizador
- l Ler a quantidade de memória actual ou definir o tipo de unidade de disco rígido instalado

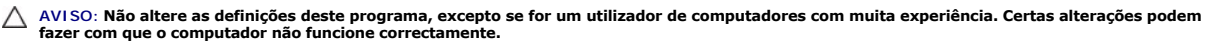

<span id="page-40-2"></span>**NOTA:** Antes de alterar a configuração do sistema, recomenda-se que anote as informações do ecrã de configuração do sistema para referência futura.

### **Aceder ao utilitário de configuração do sistema**

- 1. Ligue (ou reinicie) o computador.
- 2. Quando o logótipo da DELL™ for apresentado, aguarde até surgir a solicitação de comando F2 e, em seguida, prima <F2> imediatamente.
	- NOTA: A solicitação de comando F2 indica que o teclado foi iniciado. Esta solicitação de comando pode surgir de forma muito rápida e, por<br>conseguinte, deverá aguardar atentamente até que esta seja apresentada e, em seguida solicitação F2, essa acção não terá qualquer efeito. Se esperar demasiado tempo e o logótipo do sistema operativo for apresentado, continue a<br>aguardar até visualizar o ambiente de trabalho do Microsoft® Windows®. Em seguid tente novamente.

#### **Ecrãs de configuração do sistema**

O ecrã de configuração do sistema apresenta informações de configuração actuais ou variáveis para o computador. As informações no ecrã estão divididas em três áreas: o **item de configuração**, o **ecrã de ajuda** activo e as **funções das teclas**.

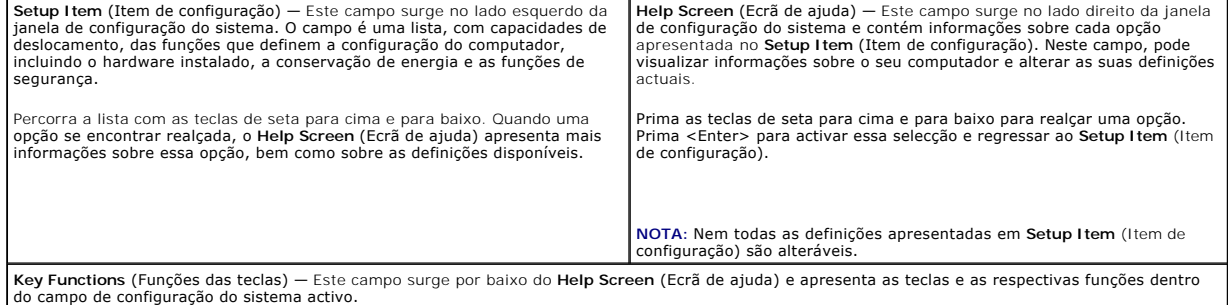

### **Opções de configuração do sistema**

Г

**NOTA:** Dependendo do seu computador e dos dispositivos instalados, os itens apresentados nesta secção podem ou não aparecer exactamente conforme apresentados.

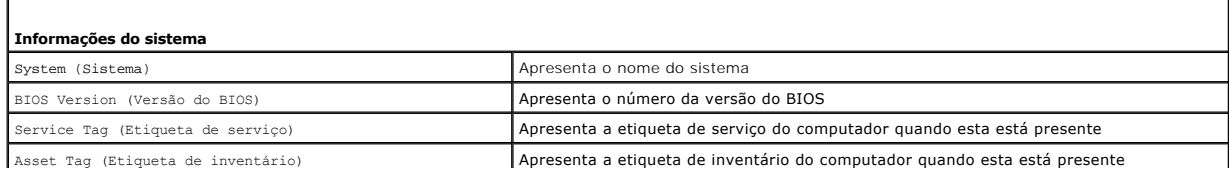

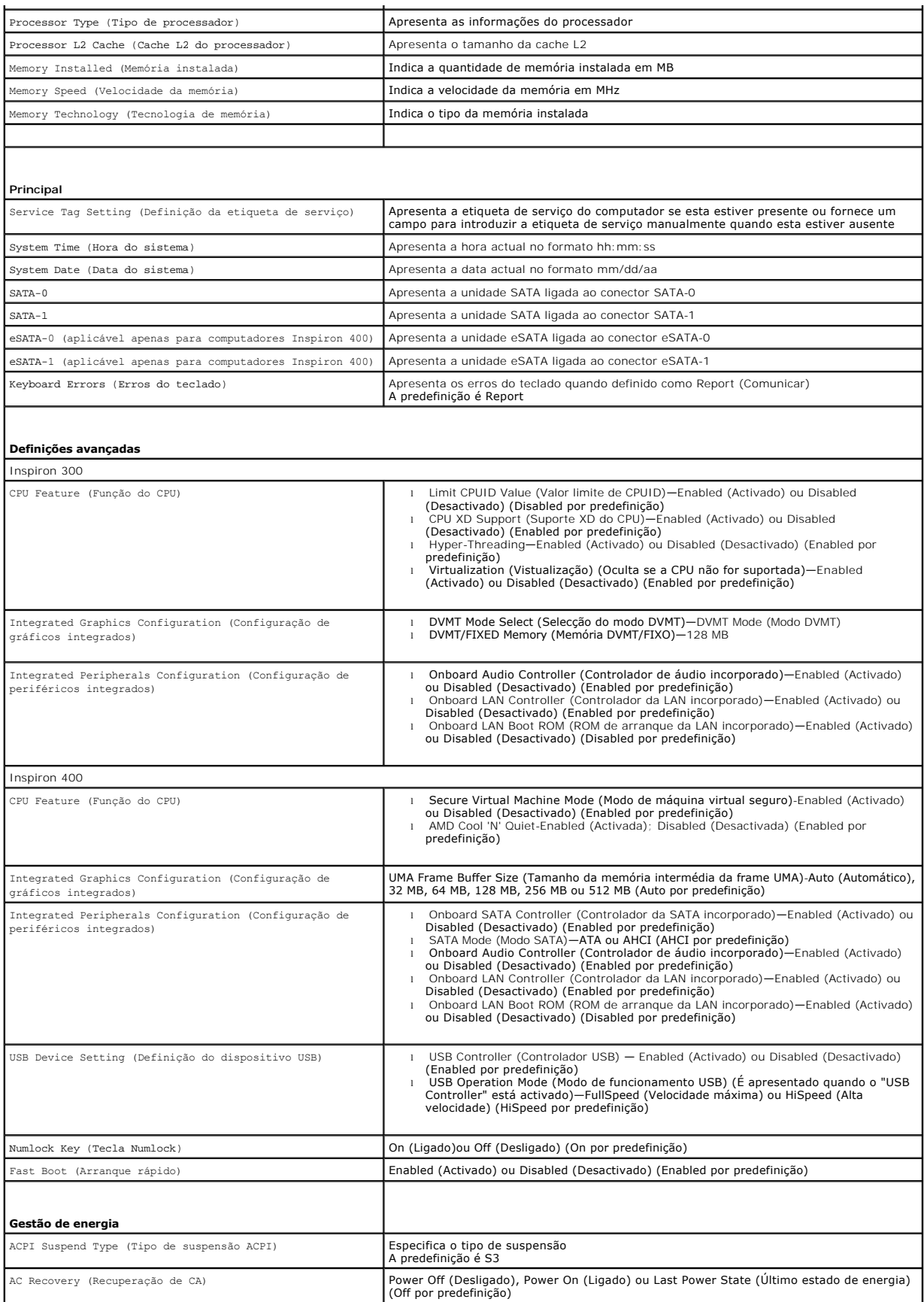

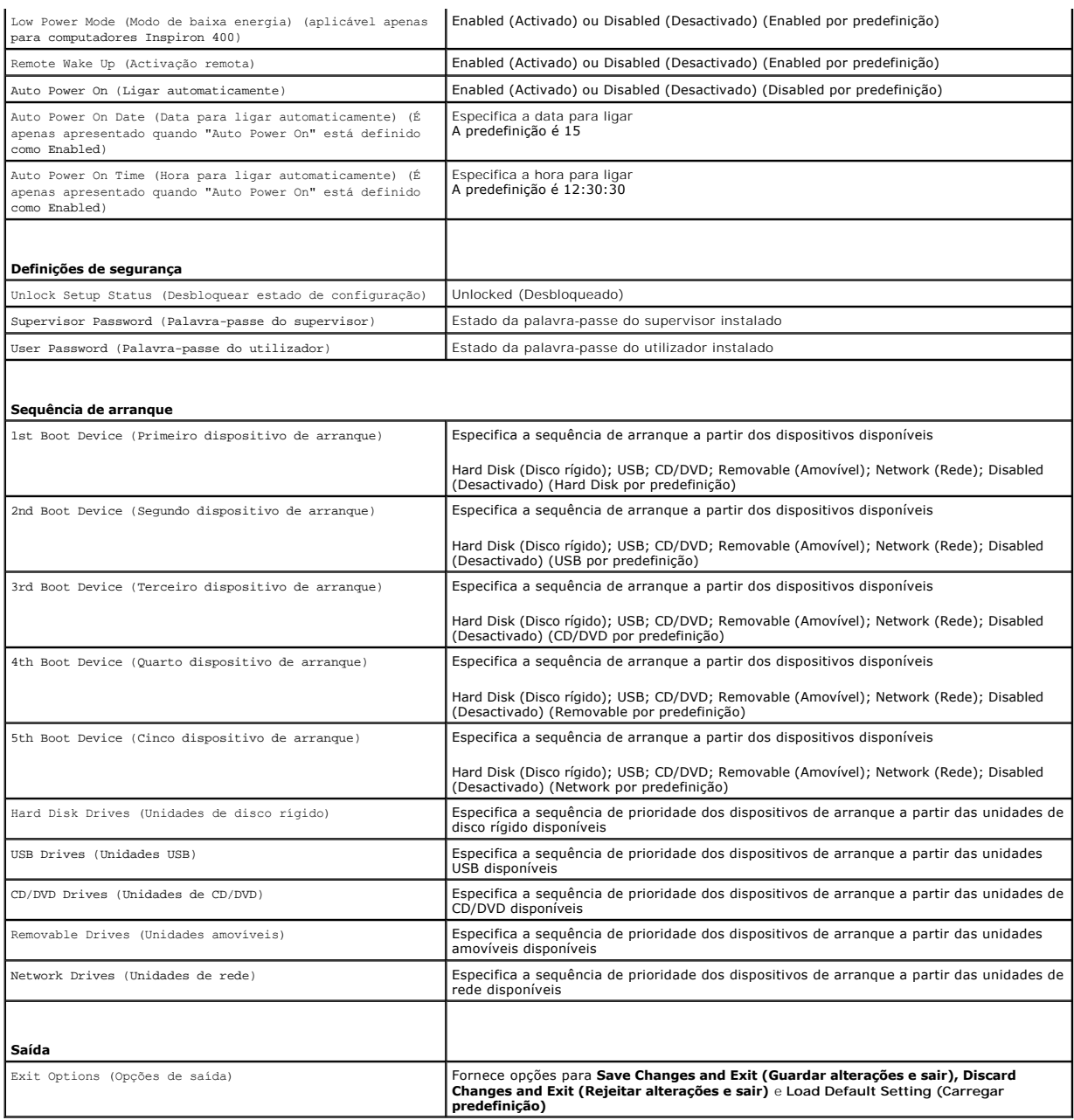

# **Sequência de arranque**

Esta função permite-lhe alterar a sequência de arranque dos dispositivos.

### **Opções de arranque**

- l **Hard Drive** (Unidade de disco rígido) O computador tenta iniciar a partir da unidade de disco rígido principal. Se não existir nenhum sistema operativo na unidade, o computador cria uma mensagem de erro.
- ı USB Flash Device (Dispositivo flash USB) Introduza o dispositivo de memória numa porta USB e reinicie o computador. Quando ూ12 Boot Options<br>(F12 Opções de arranque) surgir no canto inferior direito do ecrã, prima <F12

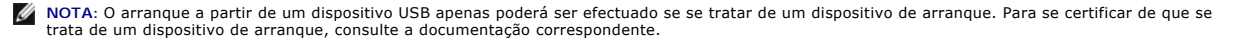

l **CD/DVD Drive** (Unidade de CD/DVD) — O computador tenta iniciar a partir da unidade de CD. Se não existir nenhum CD/DVD na unidade ou se o CD/DVD não contiver um sistema operativo, o computador cria uma mensagem de erro.

#### **Alterar a sequência de arranque para o arranque actual**

Pode utilizar esta função para alterar a sequência de arranque actual, por exemplo, iniciar a partir da unidade de CD/DVD para executar o Dell Diagnostics no<br>suporte multimédia *Drivers and Utilities* (Controladores e util

- 1. Se o arranque estiver a ser efectuado a partir de um dispositivo USB, ligue o dispositivo a um conector USB.
- 2. Ligue (ou reinicie) o computador.
- 3. Quando F2 = Setup, F12 Boot Options (F2 = Configuração, F12 Opções de arranque) surgir no canto inferior direito do ecrã, prima <F12>.

Se esperar demasiado tempo e o logótipo do sistema operativo for apresentado, continue a aguardar até visualizar o ambiente de trabalho do Microsoft Windows. Em seguida, encerre o computador e tente novamente.

É apresentado o **Boot Device Menu** (Menu dos dispositivos de arranque), enumerando todos os dispositivos de arranque disponíveis.

4. No **Boot Device Menu** (Menu dos dispositivo de arranque), seleccione o dispositivo a partir do qual pretende iniciar.

Por exemplo, se o arranque estiver a ser efectuado a partir de um dispositivo de armazenamento USB, realce **USB Flash Device** (Dispositivo flash USB) e prima <Enter>

**NOTA**: O arranque a partir de um dispositivo USB apenas poderá ser efectuado se se tratar de um dispositivo de arranque. Para garantir que o<br>dispositivo é iniciável, consulte a documentação correspondente.

#### **Alterar a sequência de arranque para futuros arranques**

- 1. Aceda ao utilitário de configuração do sistema (consulte [Aceder ao utilitário de configuração do sistema](#page-40-2))
- 2. Utilize as teclas de seta para realçar a opção de menu **Boot** (Arranque) e prima <Enter> para aceder ao menu.

*N* NOTA: Anote a sua sequência de arranque actual, caso pretenda recuperá-la.

- 3. Prima as teclas de seta para cima e para baixo para percorrer a lista de dispositivos.
- 4. Prima mais (+) ou menos (-) para alterar a prioridade de arranque do dispositivo.

# <span id="page-43-0"></span>**Apagar palavras-passe esquecidas e definições do CMOS**

- **ADVERTÊNCIA: Antes de iniciar qualquer um dos procedimentos descritos nesta secção, siga as instruções de segurança fornecidas com o computador.**
- **ADVERTÊNCIA: O computador deve ser desligado da tomada eléctrica para apagar a definição do CMOS.**
- **AVISO: Apenas um técnico qualificado e especializado deve efectuar reparações no seu computador. Os danos causados por assistência não autorizada pela Dell™ não são abrangidos pela garantia.**
- **AVISO: Para evitar descargas electrostáticas, ligue-se à terra utilizando uma faixa de terra para pulso, ou toque periodicamente numa superfície metálica não pintada (como um conector no computador).**

**AVISO: Ao limpar as definições do CMOS irá também limpar a palavra-passe.**

- 1. Siga os procedimentos em [Antes de começar](file:///C:/data/systems/insp400/pt/sm_pt/before.htm#wp1180557).
- 2. Remova a tampa do computador (consulte [Remover a tampa superior](file:///C:/data/systems/insp400/pt/sm_pt/top_cvr.htm#wp1184871))
- 3. Remova o suporte superior (consulte [Remover o suporte superior\)](file:///C:/data/systems/insp400/pt/sm_pt/top_bkt.htm#wp1050239).
- 4. Remova a unidade óptica (consulte [Remover a unidade óptica](file:///C:/data/systems/insp400/pt/sm_pt/odd.htm#wp1183032)).
- 5. Remova o compartimento de unidade (consulte [Remover o compartimento de unidade](file:///C:/data/systems/insp400/pt/sm_pt/hdd_bkt.htm#wp1126927)).
- 6. Localize o conector CMOS de 3 pinos na placa de sistema (consulte [Componentes da placa de sistema\)](file:///C:/data/systems/insp400/pt/sm_pt/technica.htm#wp1189039).
- 7. Remova a ficha do jumper de 2 pinos dos pinos 2 e 3 e fixe-a nos pinos 1 e 2.
- 8. Aguarde durante aproximadamente cinco segundos para limpar a definição do CMOS.
- 9. Remova a ficha do jumper de 2 pinos dos pinos 1 e 2 e volte a colocá-la nos pinos 2 e 3.

# **Inspiron 300**

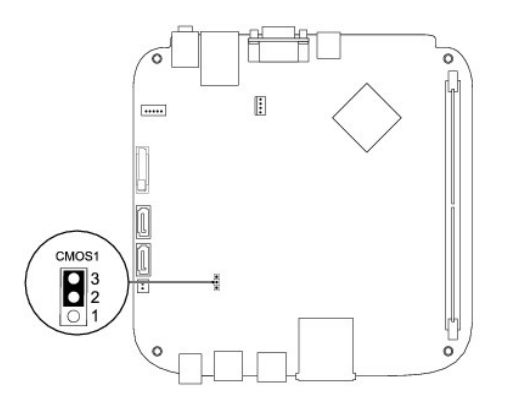

# **Inspiron 400**

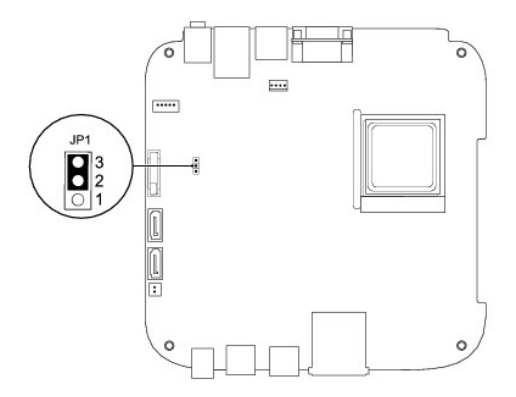

- 10. Volte a colocar o compartimento de unidade (consulte [Voltar a colocar o compartimento de unidade](file:///C:/data/systems/insp400/pt/sm_pt/hdd_bkt.htm#wp1105539)).
- 11. Volte a colocar a unidade óptica (consulte [Voltar a colocar a unidade óptica](file:///C:/data/systems/insp400/pt/sm_pt/odd.htm#wp1182963)).
- 12. Volte a colocar o suporte superior (consulte [Voltar a colocar o suporte superior\)](file:///C:/data/systems/insp400/pt/sm_pt/top_bkt.htm#wp1048583).
- 13. Volte a colocar a tampa superior (consulte [Voltar a colocar a tampa superior\)](file:///C:/data/systems/insp400/pt/sm_pt/top_cvr.htm#wp1184923).
- AVISO: Antes de ligar o computador, volte a colocar todos os parafusos e certifique-**se de que não existem parafusos perdidos no interior do**<br>co<mark>mputador. Caso contrário, poderá provocar danos no computador.</mark>
- 14. Ligue o computador e os dispositivos às tomadas eléctricas e ligue os mesmos.

# <span id="page-44-0"></span>**Actualizar o BIOS**

- 1. Ligue o computador.
- 2. Aceda ao site de suporte da Dell em **support.dell.com**.
- 3. Clique em Drivers & Downloads (Controladores e transferências) > Select Model (Seleccionar modelo).
- <span id="page-45-1"></span>4. Localize o ficheiro de actualização do BIOS do seu computador:
	- **A NOTA: A Etiqueta de serviço do seu computador encontra-se na parte inferior do computador.**

Se tiver a Etiqueta de serviço do seu computador:

- a. Clique em **Enter a Service Tag** (Introduzir uma Etiqueta de serviço).
- b. Introduza a Etiqueta de serviço do seu computador no campo **Enter a service tag:** (Introduzir uma Etiqueta de serviço), clique em **Go** (Ir) e avance para [passo 5](#page-45-0).

Se não tiver a Etiqueta de serviço do seu computador:

- a. Seleccione o tipo de produto na lista **Select Your Product Family** (Seleccionar família de produtos).
- b. Seleccione a gama de produtos na lista **Select Your Product Line** (Seleccionar linha de produtos).
- c. Seleccione o número do modelo do produto na lista **Select Your Product Model** (Seleccionar modelo do produto).

**NOTA:** Se tiver seleccionado um modelo diferente e pretender recomeçar, clique em **Start Over** (Recomeçar) na parte superior direita do menu.

- d. Clique em **Confirm** (Confirmar).
- <span id="page-45-0"></span>5. É apresentada uma lista de resultados no ecrã. Clique em **BIOS**.
- 6. Clique em **Download Now** (Transferir agora) para transferir o ficheiro mais recente do BIOS. A janela **File Download** (Transferência de ficheiro) é apresentada.
- 7. Clique em **Save** (Guardar) para guardar o ficheiro no ambiente de trabalho. O ficheiro será transferido para o ambiente de trabalho.
- 8. Clique em Close (Fechar) quando a janela **Download Complete (Transferência concluída) for apresentada.**<br>O ícone do ficheiro é apresentado no ambiente de trabalho com o mesmo título do ficheiro de actualização do BIOS an
- 9. Clique duas vezes no ícone do ficheiro que se encontra no ambiente de trabalho e siga as instruções do ecrã.

# <span id="page-46-0"></span> **Descrição geral técnica**

**Manual de serviço do Dell™ Inspiron™ 300/400** 

[Inspiron™ 300](#page-46-1) 

#### [Inspiron 400](#page-47-1)

- ADVERTENCIA: Antes de efectuar qualquer operação no interior do computador, leia as informações de segurança fornecidas com o mesmo. Para<br>obter informações adicionais sobre melhores práticas de segurança, consulte a página **www.dell.com/regulatory\_compliance.**
- **AVISO: Apenas um técnico qualificado e especializado deve efectuar reparações no seu computador. Os danos causados por assistência não autorizada pela Dell™ não são abrangidos pela garantia.**
- AVISO: Para evitar descargas electrostáticas, ligue-se à terra utilizando uma faixa de terra para pulso, ou toque periodicamente numa superfície<br>metálica não pintada (como um conector no computador).

# <span id="page-46-1"></span>**Inspiron™ 300**

### **Vista interna**

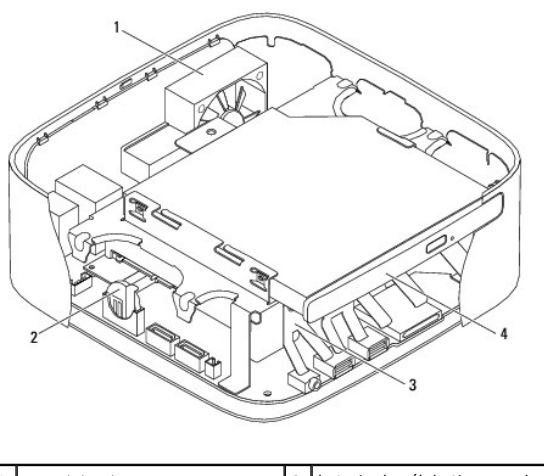

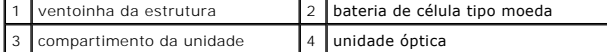

**Componentes da placa de sistema**

<span id="page-47-0"></span>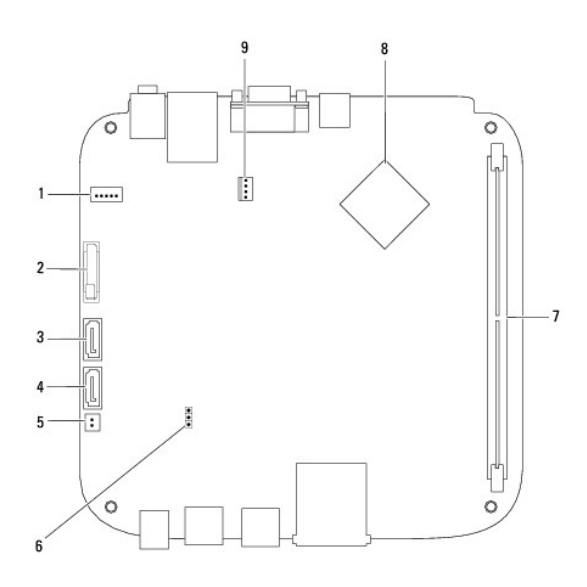

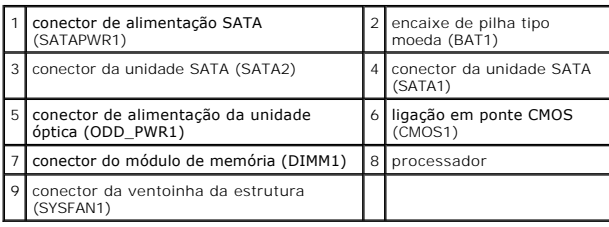

# <span id="page-47-1"></span>**Inspiron 400**

# **Vista interna**

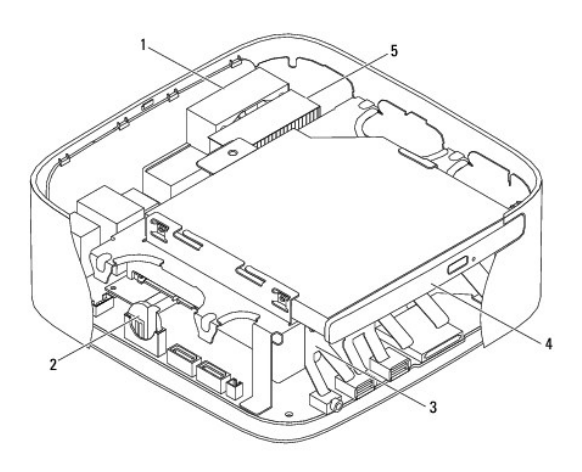

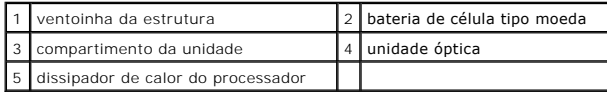

# **Componentes da placa de sistema**

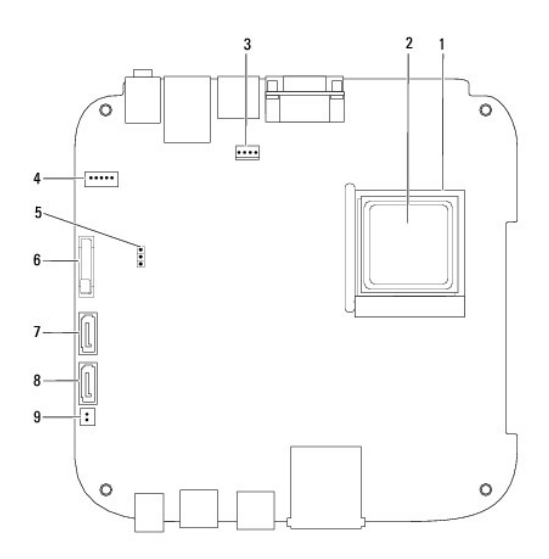

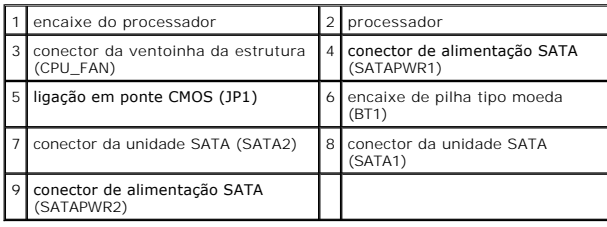

#### **Manual de serviço do Dell™ Inspiron™ 300/400**

**NOTA:** Uma NOTA fornece informações importantes que ajudam a utilizar melhor o computador.

AVISO: Um AVISO indica potenciais danos do hardware ou perda de dados e explica como evitar o problema.

**ADVERTÊNCIA: Uma ADVERTÊNCIA indica potenciais danos no equipamento, lesões corporais ou mesmo morte.** 

## **As informações contidas neste documento estão sujeitas a alterações sem aviso prévio. © 2009 Dell Inc. Todos os direitos reservados.**

A reprodução destes materiais, sob qualquer forma, sem a autorização por escrito da Dell Inc. é estritamente proibida.

Marcas comerciais utilizadas neste texto: *Dell, o* logótipo da DELL e I*nspiro*n são marcas comerciais da Dell Inc.; *Microsoft, Windows, Windows Vista* e o logótipo do botão Iniciar do<br>*Windows Vista* são marcas comercia

Neste documento podem ser mencionadas outras marcas comerciais e nomes como referência às aettidades que invocam as marcas e nomes ou respectivos produtos. A Dell Inc.<br>renuncia a quaisquer interesses de propriedade relativ

Setembro de 2009 Rev. A00

# <span id="page-50-0"></span> **Suporte superior**

**Manual de serviço do Dell™ Inspiron™ 300/400** 

- **C** Remover o suporte superior
- [Voltar a colocar o suporte superior](#page-51-1)
- ADVERTENCIA: Antes de efectuar qualquer operação no interior do computador, leia as informações de segurança fornecidas com o mesmo. Para<br>obter informações adicionais sobre melhores práticas de segurança, consulte a página **www.dell.com/regulatory\_compliance.**
- **AVISO: Apenas um técnico qualificado e especializado deve efectuar reparações no seu computador. Os danos causados por assistência não autorizada pela Dell™ não são abrangidos pela garantia.**
- AVISO: Para evitar descargas electrostáticas, ligue-se à terra utilizando uma faixa de terra para pulso, ou toque periodicamente numa superfície<br>metálica não pintada (como um conector no computador).

# <span id="page-50-1"></span>**Remover o suporte superior**

- 1. Siga os procedimentos em **[Antes de começar](file:///C:/data/systems/insp400/pt/sm_pt/before.htm#wp1180557).**
- 2. Remova a tampa do computador (consulte [Remover a tampa superior](file:///C:/data/systems/insp400/pt/sm_pt/top_cvr.htm#wp1184871)).
- 3. *Inspiron 400*  Remova os dois parafusos que fixam as antenas sem fios ao suporte superior.

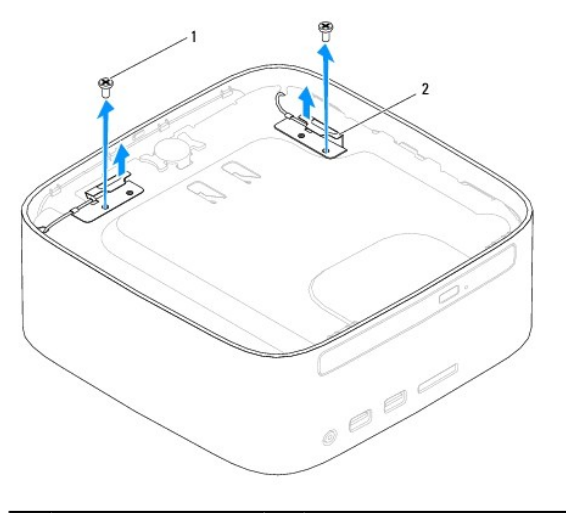

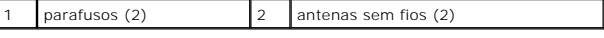

4. Remova o parafuso que fixa o suporte superior à estrutura.

5. Levante o suporte superior e remova-o do computador.

<span id="page-51-0"></span>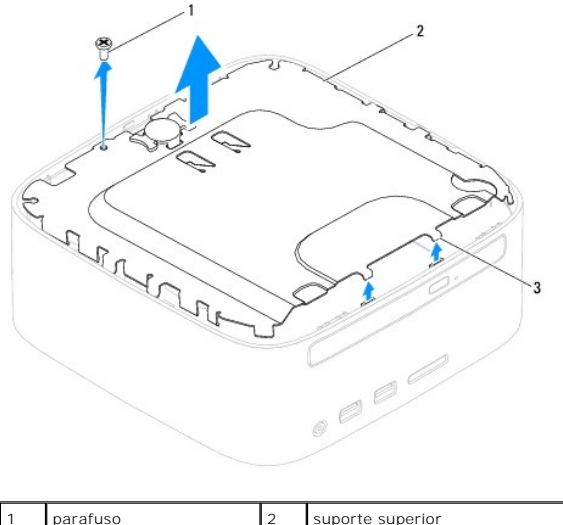

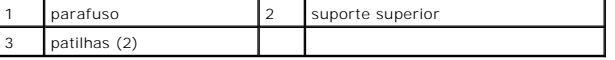

# <span id="page-51-1"></span>**Voltar a colocar o suporte superior**

- 1. Siga os procedimentos em [Antes de começar](file:///C:/data/systems/insp400/pt/sm_pt/before.htm#wp1180557).
- 2. Alinhe as patilhas no suporte superior com as ranhuras na estrutura e encaixe o suporte superior.
- 3. Volte a colocar o parafuso que fixa o suporte superior ao computador.
- 4. *Inspiron 400*  Alinhe os orifícios dos parafusos nas antenas sem fios com os orifícios dos parafusos no suporte superior. Volte a colocar os dois parafusos que fixam as antenas sem fios ao suporte superior.
- 5. Volte a colocar a tampa superior (consulte [Voltar a colocar a tampa superior\)](file:///C:/data/systems/insp400/pt/sm_pt/top_cvr.htm#wp1184923).
- AVISO: Antes de ligar o computador, volte a colocar todos os parafusos e certifique-**se de que não existem parafusos perdidos no interior do**<br>co<mark>mputador. Caso contrário, poderá provocar danos no computador.</mark>
- 6. Ligue o computador e todos os dispositivos anexados às tomadas eléctricas e, em seguida, ligue os mesmos.

# <span id="page-52-0"></span> **Tampa superior**

**Manual de serviço do Dell™ Inspiron™ 300/400** 

- **C** Remover a tampa superior
- O Voltar a colocar a tampa
- ADVERTENCIA: Antes de efectuar qualquer operação no interior do computador, leia as informações de segurança fornecidas com o mesmo. Para<br>obter informações adicionais sobre melhores práticas de segurança, consulte a página **www.dell.com/regulatory\_compliance.**
- **AVISO: Apenas um técnico qualificado e especializado deve efectuar reparações no seu computador. Os danos causados por assistência não autorizada pela Dell™ não são abrangidos pela garantia.**
- AVISO: Para evitar descargas electrostáticas, ligue-se à terra utilizando uma faixa de terra para pulso, ou toque periodicamente numa superfície<br>metálica não pintada (como um conector no computador).

# <span id="page-52-1"></span>**Remover a tampa superior**

- 1. Siga os procedimentos em **[Antes de começar](file:///C:/data/systems/insp400/pt/sm_pt/before.htm#wp1180557).**
- 2. Prima o botão de libertação da tampa superior na parte posterior do computador. A tampa superior é ejectada.
- 3. Levante a tampa superior e remova-a do computador.

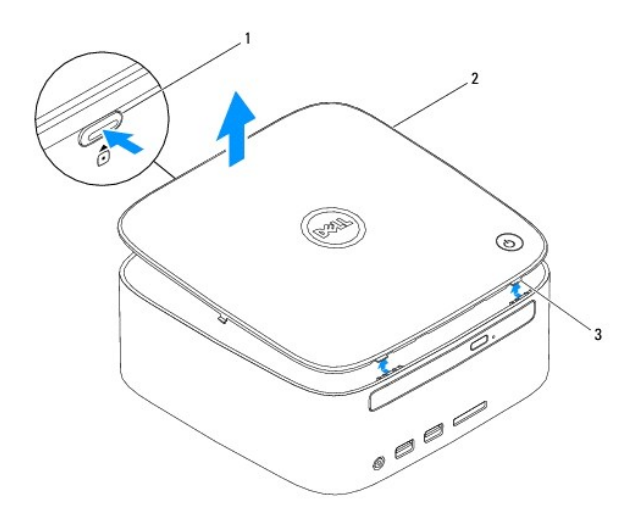

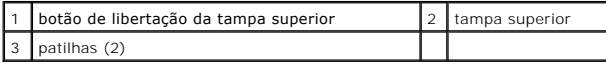

# <span id="page-52-2"></span>**Voltar a colocar a tampa superior**

- 1. Siga os procedimentos em **[Antes de começar](file:///C:/data/systems/insp400/pt/sm_pt/before.htm#wp1180557).**
- 2. Alinhe as patilhas na tampa superior com as ranhuras no computador e encaixe a tampa superior no lugar.